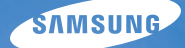

# User Manual **WB210**

This user manual includes detailed usage instructions for your camera. Please read this manual thoroughly.

### Ä *Click a topic*

[Basic troubleshooting](#page-7-0)

[Quick reference](#page-8-0)

**[Contents](#page-9-0)** 

[Basic functions](#page-12-0)

[Extended functions](#page-33-0)

[Shooting options](#page-49-0)

[Playback/Editing](#page-76-0)

[Settings](#page-103-0)

[Appendixes](#page-110-0)

[Index](#page-133-0)

Download from Www.Somanuals.com. All Manuals Search And Download.

## Health and safety information

Always comply with the following precautions and usage tips to avoid dangerous situations and ensure peak performance of your camera.

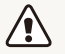

**Warning**—situations that could cause injury to yourself or others

#### **Do not disassemble or attempt to repair your camera.**

This may result in electric shock or damage to the camera.

### **Do not use your camera near flammable or explosive gases and liquids.**

This may cause a fire or explosion.

#### **Do not insert flammable materials into the camera or store these materials near the camera.**

This may cause a fire or electric shock.

#### **Do not handle your camera with wet hands.**

This may result in electric shock.

#### **Prevent damage to subjects' eyesight.**

Do not use the flash in close proximity (closer than 1 m/3 ft) to people or animals. If you use the flash too close to your subject's eyes, it can cause temporary or permanent eyesight damage.

#### **Keep your camera away from small children and pets.**

Keep your camera and all accessories out of the reach of small children and animals. Small parts may cause choking or serious injury if swallowed. Moving parts and accessories may present physical dangers as well.

### **Do not expose the camera to direct sunlight or high temperatures for an extended period of time.**

Prolonged exposure to sunlight or extreme temperatures can cause permanent damage to your camera's internal components.

#### **Avoid covering the camera or charger with blankets or clothes.**

The camera may overheat, which may distort the camera or cause a fire.

**If liquid or foreign objects enter your camera, immediately disconnect all power sources, such as the battery or charger, and then contact a Samsung service center.**

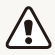

**Caution**—situations that could cause damage to your camera or other equipment

### **Remove the batteries from your camera when storing it for an extended period of time.**

Installed batteries may leak or corrode over time and cause serious damage to your camera.

### **Use only authentic, manufacturer-recommended, Lithium-ion replacement batteries. Do not damage or heat the battery.**

Inauthentic, damaged, or heated batteries may cause a fire or personal injury.

### **Use only Samsung-approved batteries, chargers, cables and accessories.**

- Using unauthorized batteries, chargers, cables or accessories can cause batteries to explode, damage your camera, or cause injury.
- Samsung is not responsible for damage or injuries caused by unauthorized batteries, chargers, cables or accessories.

### **Use the battery only for its intended purpose.**

Misusing the battery may cause a fire or electric shock.

**Do not touch the flash while it fires.** The flash is very hot when fired and may burn your skin.

### **When you use AC charger, turn off the camera before you disconnect the power to the AC charger.** Failing to do so may result in fire or electric shock.

**Disconnect the charger from the wall socket when not in use.** Failing to do so may result in fire or electric shock.

### **Do not use a damaged power supply cord, plug, or loose outlet when you charge batteries.**

These may cause a fire or electric shock.

### **Do not allow the AC charger to come in contact with the +/ terminals on the battery.**

This may cause a fire or electric shock.

### **Do not force the camera's parts or apply pressure to the camera.**

This may cause your camera to malfunction.

### **Exercise caution when you connect cables or adapters and install batteries and memory cards.**

If you force the connectors, improperly connect cables, or improperly install batteries and memory cards, you can damage ports, connectors, and accessories.

### **Keep cards with magnetic strips away from the camera case.**

Information stored on the card may be damaged or erased.

### **Never use a damaged charger, battery, or memory card.**

This may result in electric shock or camera malfunction or cause a fire.

### **Check that the camera is operating properly before use.**

The manufacturer takes no responsibility for any loss of files or damage that may result from camera malfunction or improper use.

### **You must plug the end of the USB cable with the indicator light (A)** into your camera.

If the cable is reversed, it may damage your files. The manufacturer is not responsible for any loss of data.

#### **Copyright information**

- Microsoft Windows and the Windows logo are registered trademarks of the Microsoft Corporation.
- Mac is a registered trademark of the Apple Corporation.
- microSD™ and microSDHC™ are registered trademarks of the SD Association.
- HDMI, the HDMI logo and the term "High Definition Multimedia Interface" are trademarks or registered trademarks of HDMI Licensing LLC.

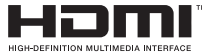

- Trademarks and trade names used in this manual are the property of their respective owners.
	- Camera specifications or contents of this manual may be changed without prior notice due to upgrade of camera functions.
	- You are not allowed to reuse or distribute any part of this manual without prior permission.
	- For Open Source License information, refer to the 'OpenSourceInfo.pdf' in the provided CD-ROM.

### Outline of the User Manual

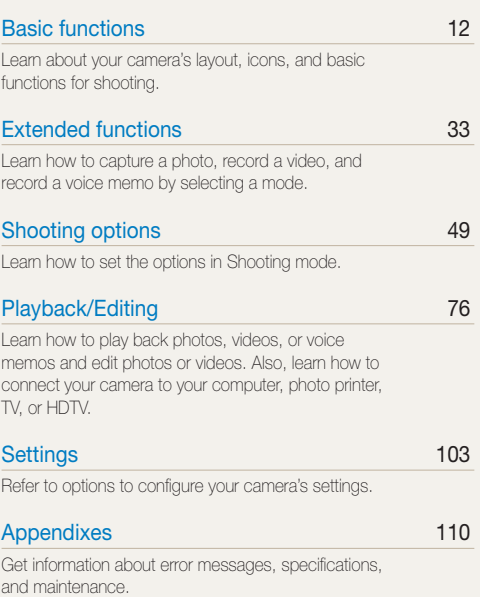

### Icons used in this manual

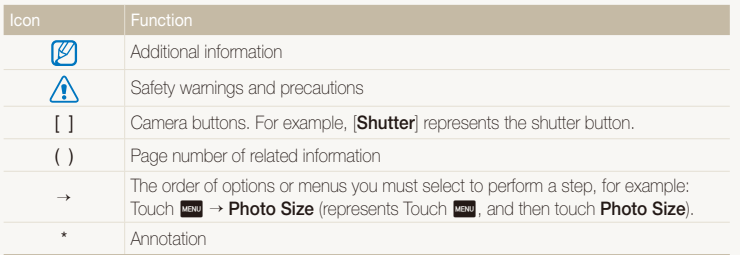

### Abbreviations used in this manual

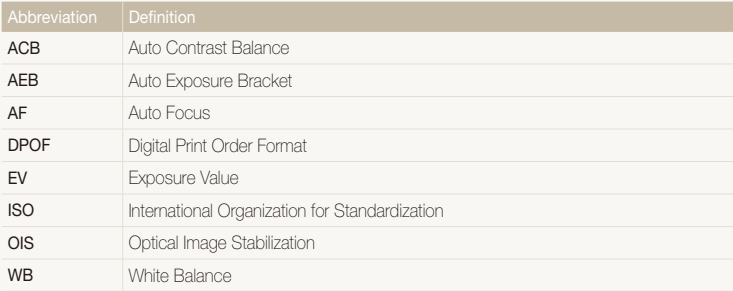

### Expressions used in this manual

### **Pressing the shutter**

- Half-press [**Shutter**]: press the shutter halfway down
- Press [**Shutter**]: press the shutter all the way down

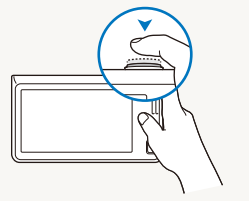

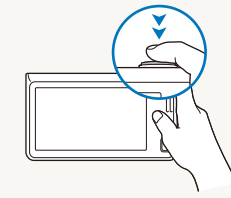

Half-press [**Shutter**] Press [**Shutter**]

### **Exposure (Brightness)**

The amount of light that enters your camera determines the exposure. You can alter the exposure with shutter speed, aperture value, and ISO sensitivity. By altering the exposure, your photos will be darker or lighter.

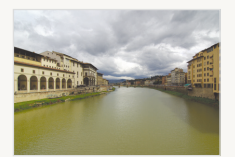

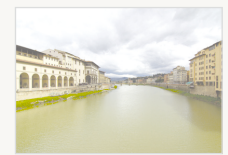

Normal exposure Overexposure (too bright)

### **Subject, background, and composition**

- **Subject**: the main object in a scene, such as a person, animal, or still life
- **Background**: the objects around the subject
- **Composition**: the combination of a subject and background

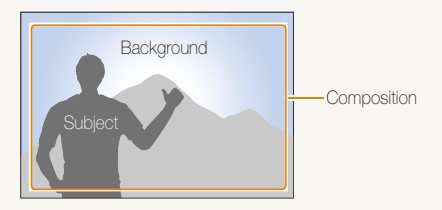

## <span id="page-7-0"></span>Basic troubleshooting

Learn to solve common problems by setting shooting options.

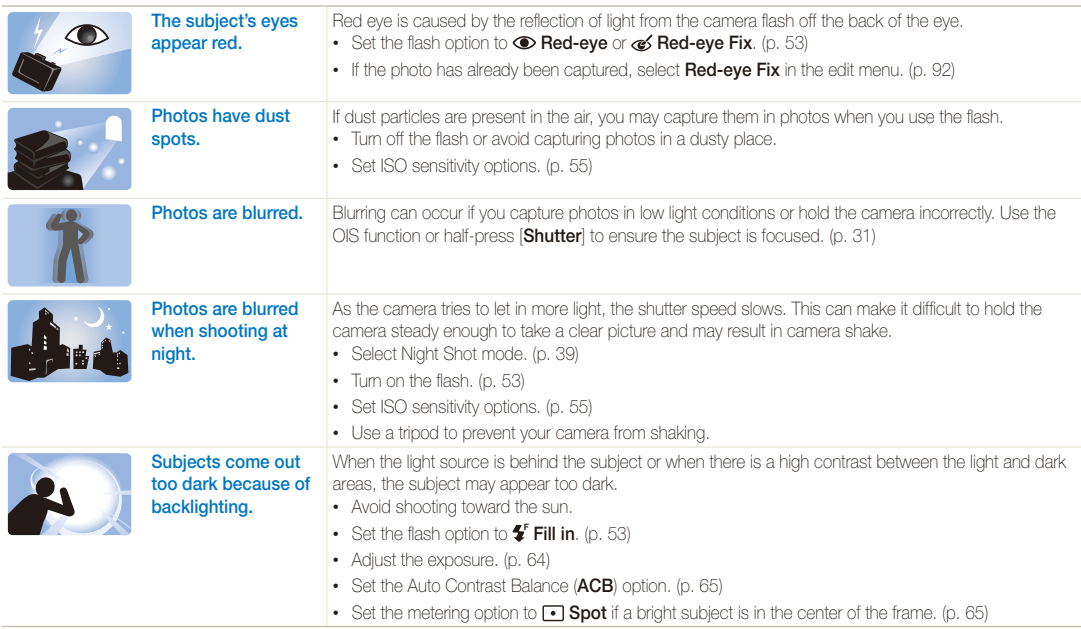

## <span id="page-8-0"></span>Quick reference

## Capturing photos of people

- Beauty Shot mode  $\blacktriangleright$  [42](#page-42-0)
- Red-eye/Red-eye Fix (to prevent or correct red-eye)  $\blacktriangleright$  [53](#page-53-2)
- $\bullet$  Face Detection  $\blacktriangleright$  [59](#page-59-0)

### Capturing photos at night or in the dark

- Night Shot mode  $\blacktriangleright$  [39](#page-39-0)
- $\cdot$  Flash options  $\blacktriangleright$  [53](#page-53-2)
- $\cdot$  ISO sensitivity (to adjust the sensitivity to light)  $\blacktriangleright$  [55](#page-55-0)

### Capturing action photos

 $\cdot$  Continuous, Motion Capture  $\blacktriangleright$  [68](#page-68-0)

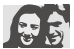

## Adjusting the exposure (brightness)

- ISO sensitivity (to adjust the sensitivity to light)  $\blacktriangleright$  [55](#page-55-0)
- $\cdot$  FV (to adjust exposure)  $\triangleright$  [64](#page-64-0)
- ACB (to compensate for subjects against bright backgrounds)  $\triangleright$  [65](#page-65-0)
- Metering  $\blacktriangleright$  [65](#page-65-1)
- AEB (to take 3 photos of the same scene with different exposures)  $\triangleright$  [68](#page-68-0)

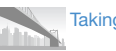

- Taking photos of scenery
- $\cdot$  Super Wide Shot mode  $\blacktriangleright$  [38](#page-38-0)

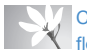

#### Capturing photos of text, insects, or flowers

- $\cdot$  Close-up Shot mode  $\blacktriangleright$  [37](#page-37-0)
- Macro  $\blacktriangleright$  [56](#page-56-0)

## Applying effects to photos

- Object Highlight mode  $\blacktriangleright$  [42](#page-42-1)
- Magic Frame shot mode  $\blacktriangleright$  [43](#page-43-0)
- Smart Filter (photo) mode  $\blacktriangleright$  [44](#page-44-0)
- Smart Filter effects  $\blacktriangleright$  [69](#page-69-0)
- Image Adjust (to adjust Saturation, Contrast, or Sharpness) > [72](#page-72-0)

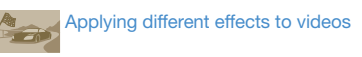

- Smart Filter (movie) mode  $\blacktriangleright$  [44](#page-44-0)
- Palette Effect Recording mode  $\blacktriangleright$  [46](#page-46-0)

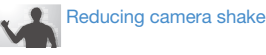

 $\bullet$  Optical Image Stabilization (OIS)  $\blacktriangleright$  30

- Viewing files by category in Smart album  $\blacktriangleright$  [80](#page-80-0)
- Viewing files as thumbnails  $\blacktriangleright$  [81](#page-81-0)
- Deleting files on the memory  $card \triangleright 83$  $card \triangleright 83$
- Viewing files as a slide show  $\triangleright$  [85](#page-85-0)
- Viewing files on a TV or HDTV  $\blacktriangleright$  [93](#page-93-0)
- Connecting your camera to a computer  $\triangleright$  [95](#page-95-0)
- Adjusting sound and volume  $\blacktriangleright$  [105](#page-105-0)
- Adjusting the brightness of the display  $\blacktriangleright$  [105](#page-105-1)
- Changing the display language  $\blacktriangleright$  [107](#page-107-0)
- Setting the date and time  $\blacktriangleright$  [107](#page-107-1)
- Before contacting a service center  $\blacktriangleright$  [120](#page-120-0)

## <span id="page-9-0"></span>**Contents**

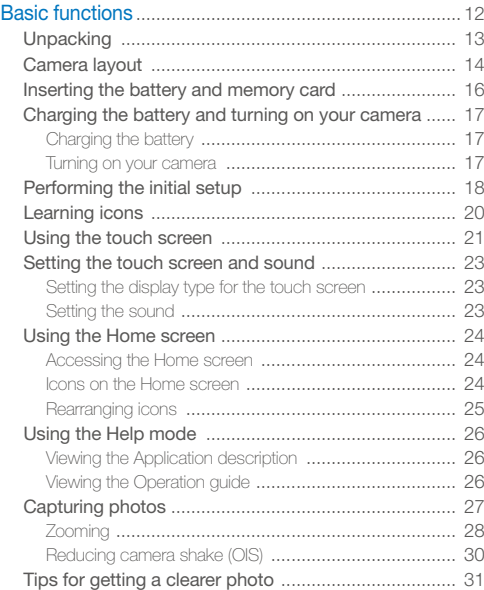

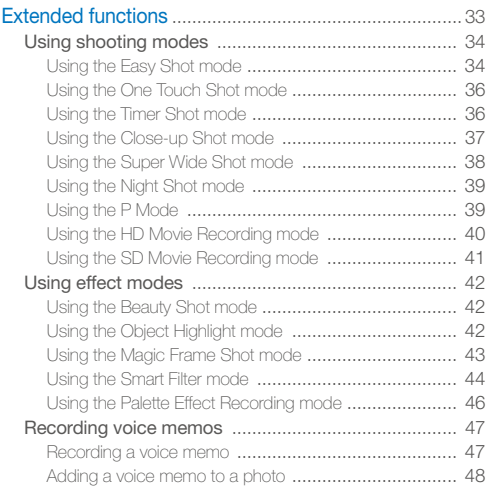

#### Contents

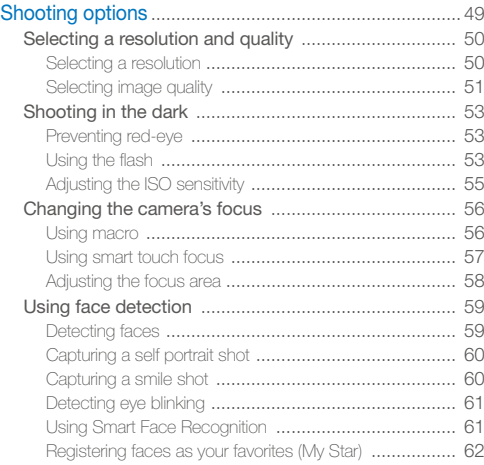

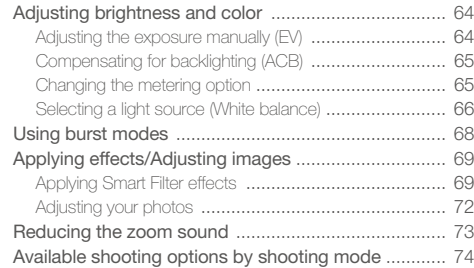

#### Contents

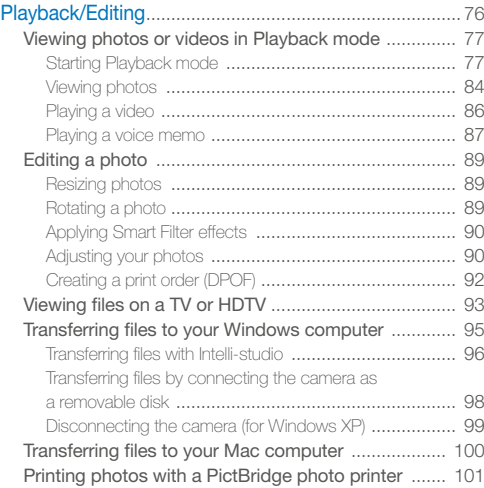

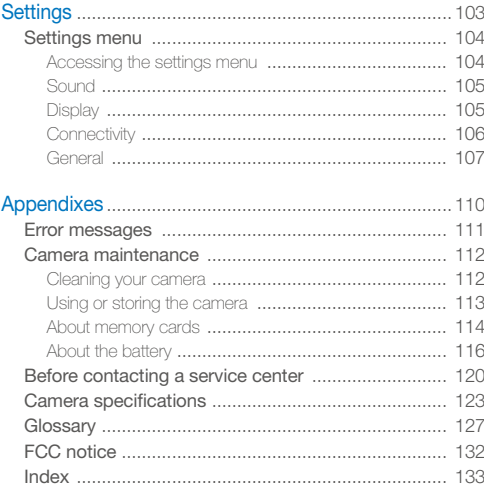

# <span id="page-12-1"></span><span id="page-12-0"></span>Basic functions

Learn about your camera's layout, icons, and basic functions for shooting.

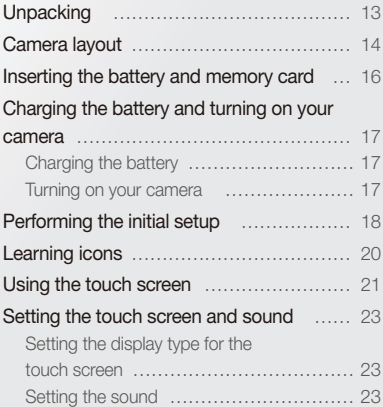

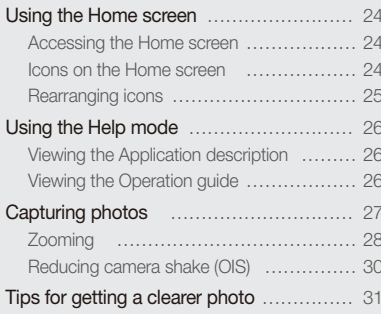

Download from Www.Somanuals.com. All Manuals Search And Download.

## <span id="page-13-0"></span>**Unpacking**

The following items are included in your product box.

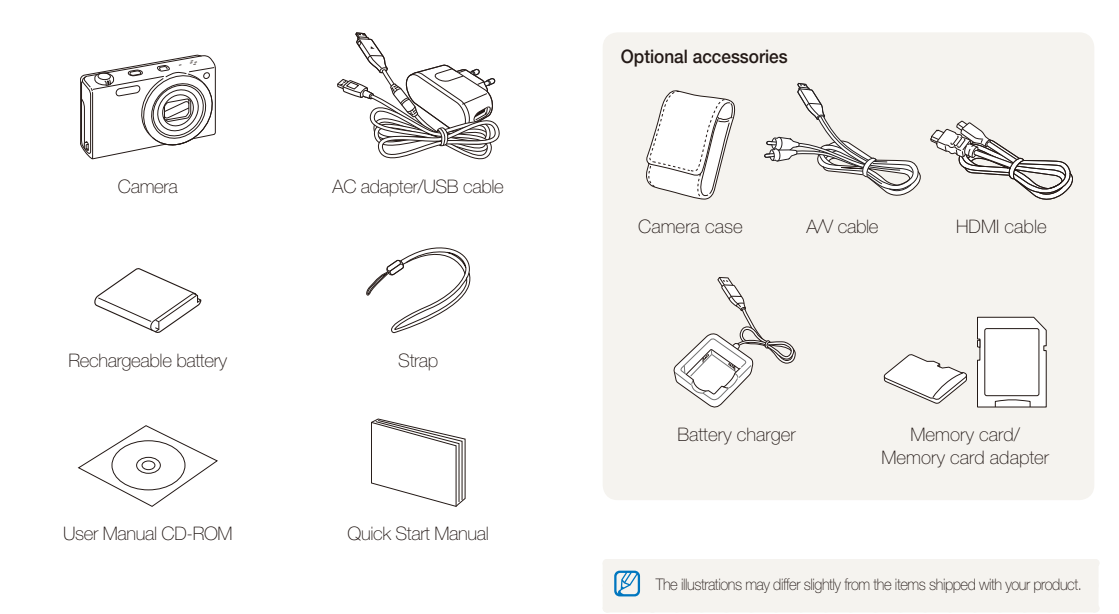

Basic functions 13 Download from Www.Somanuals.com. All Manuals Search And Download.

## <span id="page-14-0"></span>Camera layout

Before you start, familiarize yourself with your camera's parts and their functions.

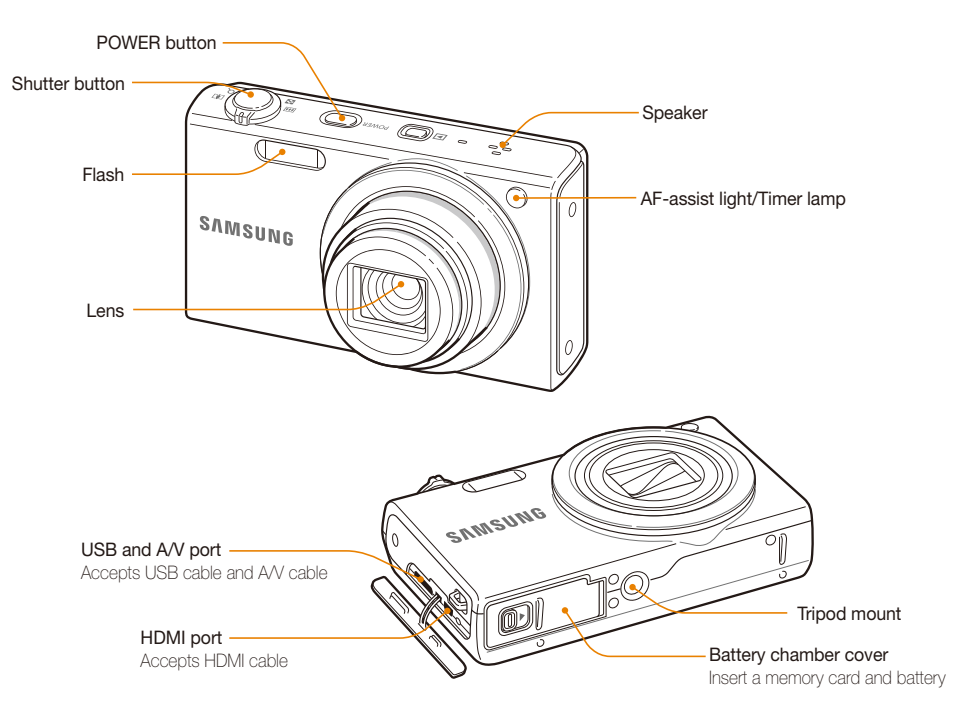

Basic functions 14 Download from Www.Somanuals.com. All Manuals Search And Download.

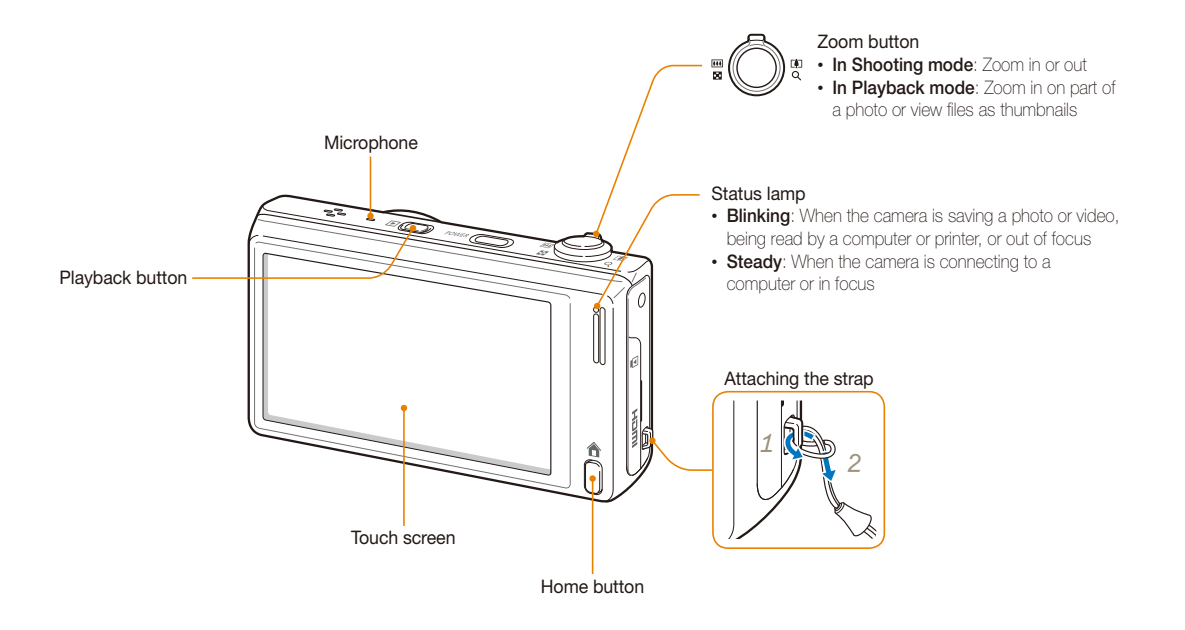

Basic functions 15 Download from Www.Somanuals.com. All Manuals Search And Download.

## <span id="page-16-0"></span>Inserting the battery and memory card

Learn how to insert the battery and an optional memory card into the camera.

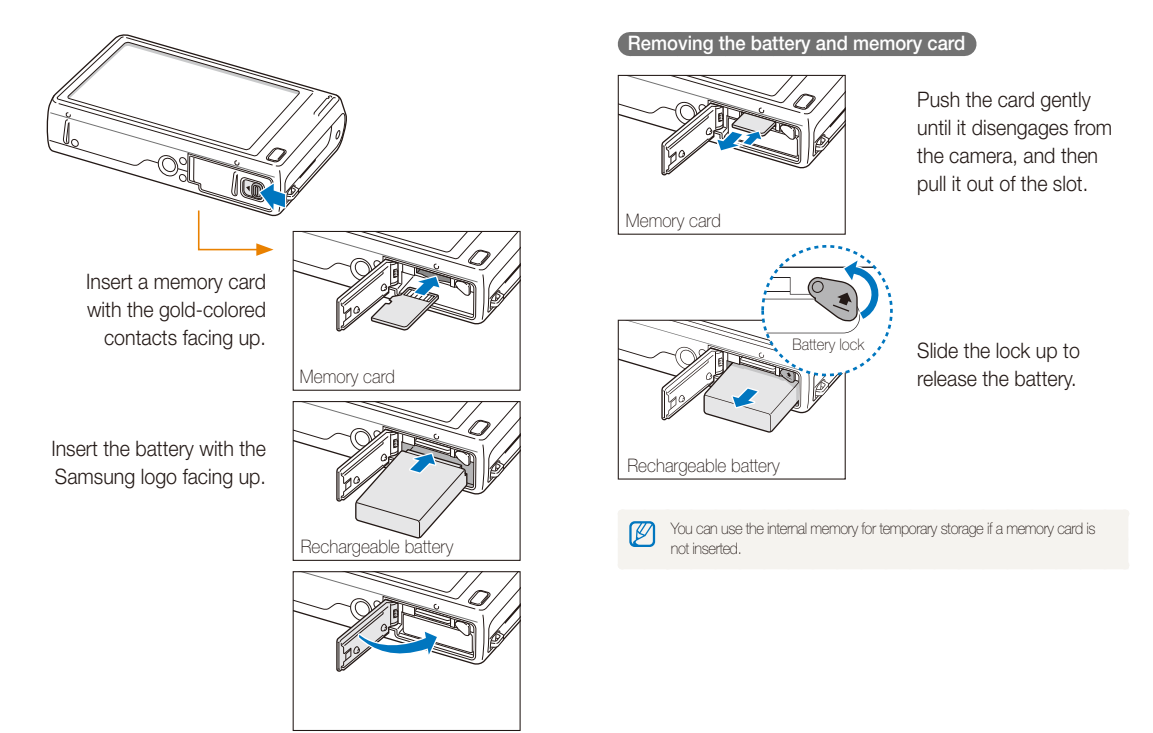

Basic functions 16 Download from Www.Somanuals.com. All Manuals Search And Download.

## <span id="page-17-0"></span>Charging the battery and turning on your camera

### Charging the battery

Before you use the camera for the first time, you must charge the battery. Attach the USB cable to the AC adapter, and then plug the end of cable with the indicator light into your camera.

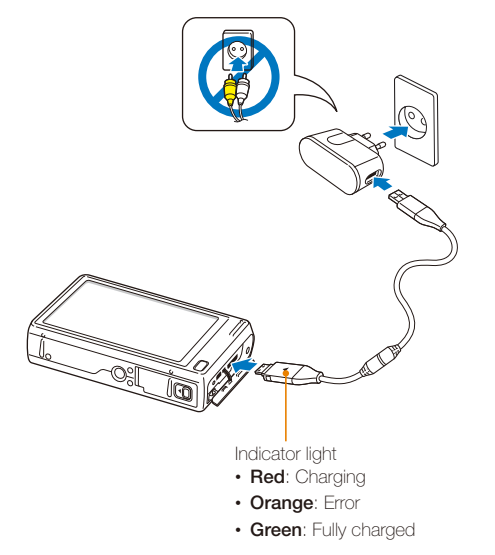

### Turning on your camera

Press [**POWER**] to turn your camera on or off.

• The initial setup screen appears when you turn on the camera for the first time. (p. 18)

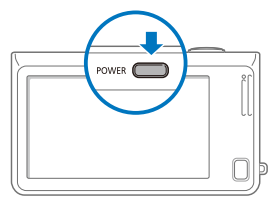

### **Turning on your camera in Playback mode**

Press [**Playback**]. The camera turns on and immediately accesses Playback mode.

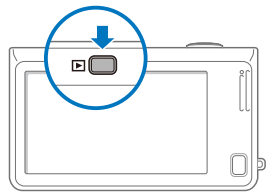

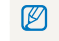

If you turn on your camera by pressing and holding [**Playback**] for about 5 seconds, the camera does not emit any sounds.

Basic functions 17 Download from Www.Somanuals.com. All Manuals Search And Download.

## <span id="page-18-0"></span>Performing the initial setup

When the initial setup screen appears, follow the steps below to configure the camera's basic settings.

### *1* Touch **Language**.

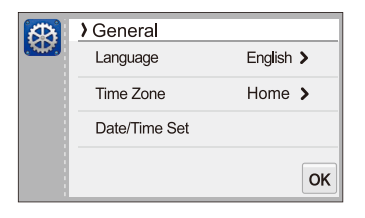

2 Select a language, and then touch OK.

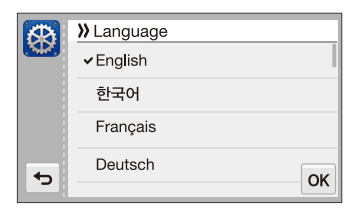

*3* Touch **Time Zone**.

- 4 Touch **Home**, and then drag your finger toward  $\langle \rangle$  or  $\rangle$ to select a time zone.
	- When you travel to another country, touch **Visit**, and then select a new time zone.

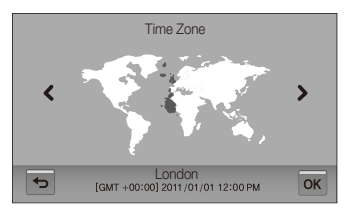

- 5 Touch OK to save.
- *6* Touch **Date/Time Set**.

*7* Touch the up or down arrows to set the date.

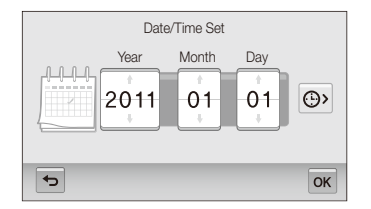

8 Touch  $\Theta$ , and then set the time.

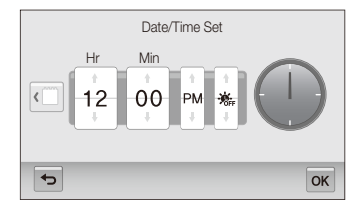

- To set daylight-saving time, touch  $\frac{1}{10}$ .
- **9** Touch **DK** to save settings.

## <span id="page-20-0"></span>Learning icons

The icons the camera displays on the screen change according to the mode you select or the options you set.

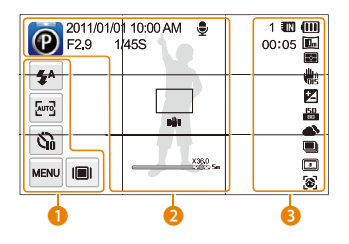

### **1** Option icons (touch)

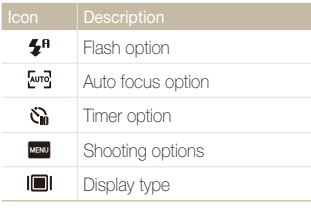

### 2 **Status icons**

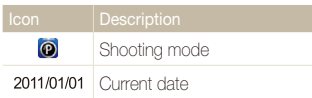

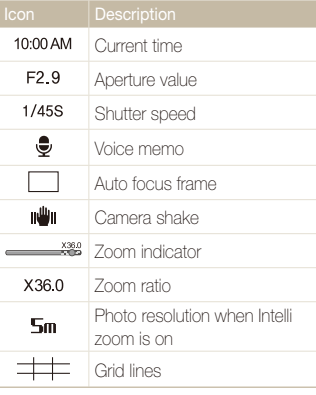

### 3 **Status icons**

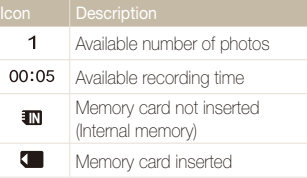

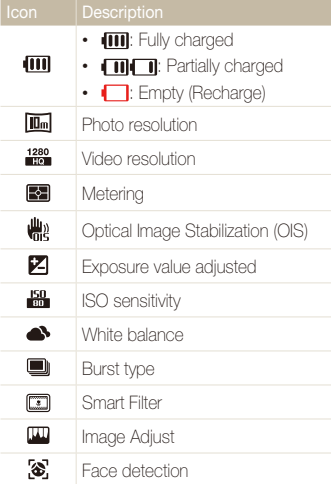

## <span id="page-21-0"></span>Using the touch screen

Learn how to use the touch screen. The touch screen works best when you touch it with the soft part of your finger.

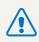

Do not use sharp objects, such as pens or pencils, to touch the screen. You can damage the screen.

### **Touching**

Touch an icon to select a menu or option.

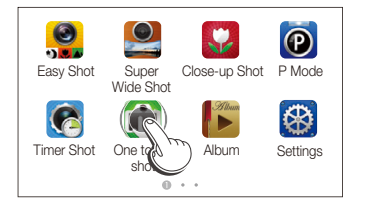

### **Flicking**

Gently flick your finger across the screen.

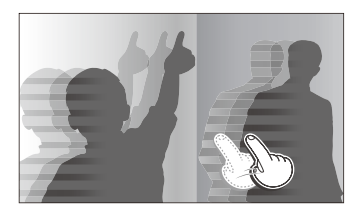

### **Dragging**

Touch and hold a part of the screen, and then drag your finger.

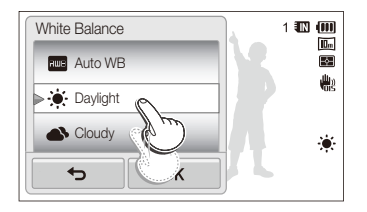

#### Using the touch screen

### **Selecting an option**

• Drag the option list up or down until you find the desired option. Touch the option, and then touch  $\overline{OK}$ .

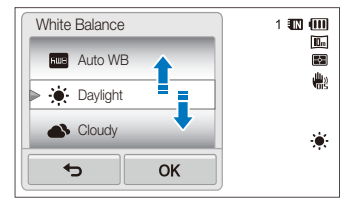

• If an option has a setting button, touch the button to turn it on or off.

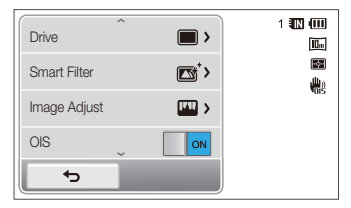

## ſØ

- The touch screen may not recognize your inputs if you touch multiple items at the same time.
- When you touch or drag the screen, discolorations may occur. This is not a malfunction, but a characteristic of the touch screen. Touch or drag lightly to minimize the effect.
- The touch screen may not work properly if you use the camera in extremely humid environments.
- The touch screen may not work properly if you apply screen protection film or other accessories to the screen.
- Depending on the viewing angle, the screen may appear dim. Adjust the brightness or viewing angle to improve the resolution.

## <span id="page-23-0"></span>Setting the touch screen and sound

Learn how to change the screen display type and the sound settings.

## Setting the display type for the touch screen

You can select from three screen display types. Each displays differently.

- 1 In Shooting mode, touch  $\blacksquare$
- 2 Select an option, and then touch OK.

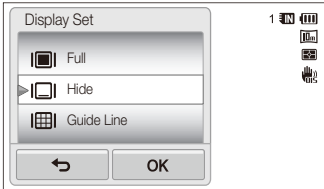

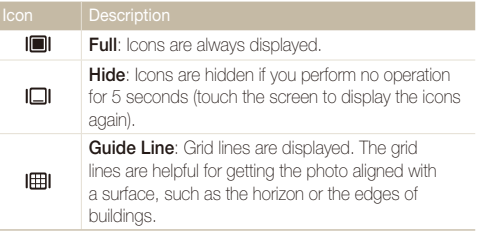

### Setting the sound

Set your camera to emit or not emit a sound when you perform functions.

- 1 On the Home screen, touch  $\circledast$ .
- *2* Touch **Sound**.
- *3* Touch the setting button next to **Beep Sound** to turn the beep on or off.

## <span id="page-24-0"></span>Using the Home screen

You can select a shooting mode or access the settings menu by touching the icons on the Home screen.

### Accessing the Home screen

In Shooting or Playback mode, press [**HOME**]. Press [**HOME**] again to return to the previous mode.

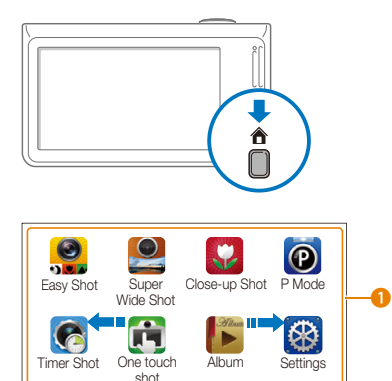

### $\sqrt{a}$  $\bm{Q}$ Touch an icon to access a mode or function. 6 • Scroll to another page by dragging or flicking your finger on the screen.

 $\bullet$  The number of the current page.  $(\bullet \circ \bullet)$ 

### Icons on the Home screen

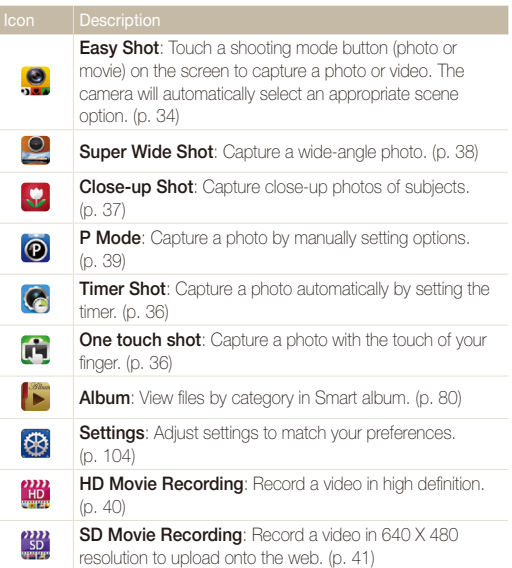

<span id="page-25-0"></span>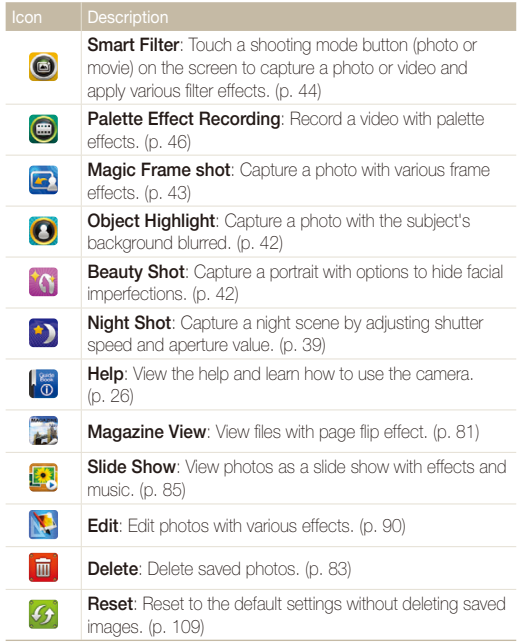

## Rearranging icons

You can rearrange the icons on the Home screen in any order.

*1* Touch and hold an icon.

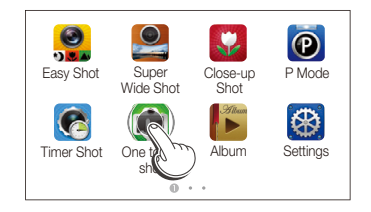

### 2 Drag it to a new location.

• To move an icon to another page, drag it to the left or right edge of the screen. When you drop the icon to a new location, the other icons will neatly slide out of the way.

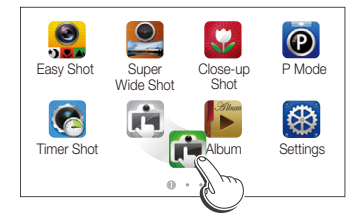

## <span id="page-26-0"></span>Using the Help mode

You can view a simple application description and an operation guide in Help mode.

## Viewing the Application description

1 On the Home screen, touch ...

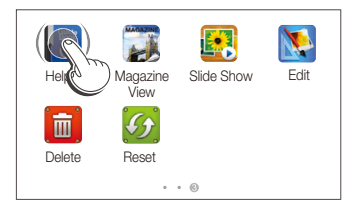

*2* Touch and hold a part of the screen, and then drag your finger to select an option.

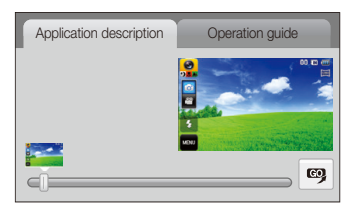

3 Touch  $\bullet$  to access a mode or function.

## Viewing the Operation guide

- 1 On the Home screen, touch ...
- *2* Touch **Operation guide**.
- *3* Touch and hold a part of the screen, and then drag your finger to select an option.

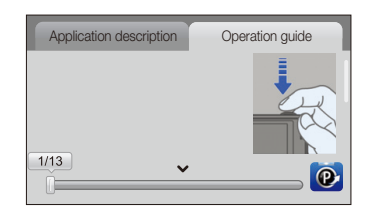

4 Touch **O** to access a mode or function.

## <span id="page-27-0"></span>Capturing photos

Learn how to capture photos easily and quickly in Easy Shot mode.

### 1 On the Home screen, touch ...

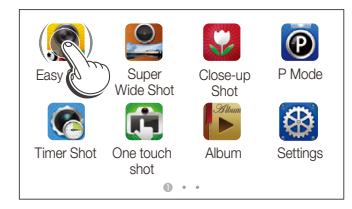

2 Align your subject in the frame.

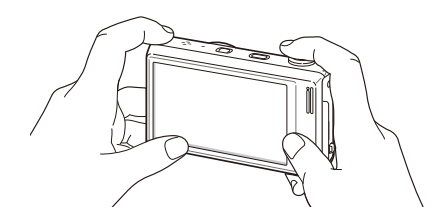

### *3* Half-press [**Shutter**] to focus.

- A green frame means the subject is in focus.
- A red frame means the subject is out of focus.

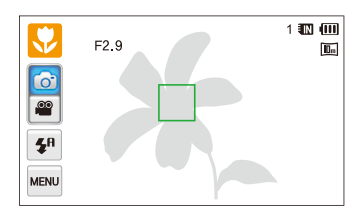

*4* Press [**Shutter**] to capture a photo.

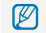

See page 31 for tips to get clearer photos.

## <span id="page-28-0"></span>Zooming

You can capture close-up photos by adjusting the zoom. Your camera has a 12X Optical zoom, 2X Intelli zoom, and 5X Digital zoom. The Intelli zoom and Digital zoom cannot be used at the same time.

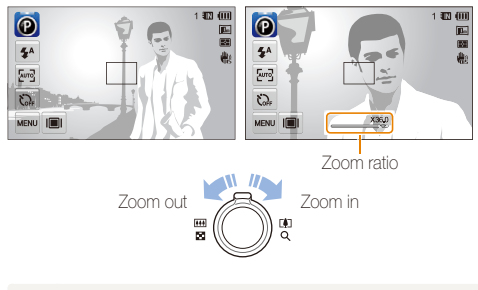

### M

The available zoom ratio for videos differs from photo zoom ratio.

### **Digital zoom**

If the zoom indicator is in the digital range, your camera is using the Digital zoom. By using both the Optical zoom and Digital zoom, you can zoom in up to 60 times.

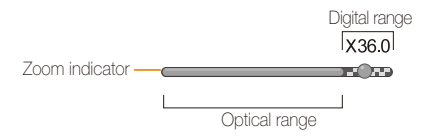

- The Digital zoom is available only in P Mode and Timer Shot mode. Ø
	- The Digital zoom is not available with the Smart Filter effect or the One touch shooting and Smart Touch AF options.
	- If you capture a photo with the Digital zoom, the photo quality may deteriorate.

#### Capturing photos

#### **Intelli zoom**

If the zoom indicator is in the Intelli range, your camera is using the Intelli zoom. Photo resolution varies according to the zoom rate if you use the Intelli zoom. By using both the Optical zoom and Intelli zoom, you can zoom in up to 24 times.

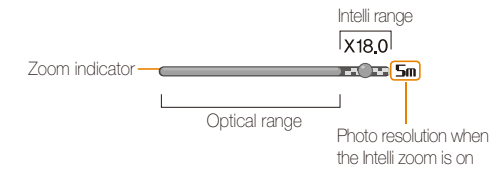

- The Intelli zoom is available only in Easy shot (photo), P Mode, and  $\mathbb{Z}$ Timer Shot modes.
	- The Intelli zoom is not available with a Smart Filter effect, or Smart Touch AF option.
	- The Intelli zoom is available only when you set a 4:3 resolution ratio. If you set another resolution ratio with Intelli zoom on, the Intelli zoom will be turned off automatically.
	- The Intelli zoom helps you capture a photo with less quality deterioration than the Digital zoom. However, the photo quality may be lower than when you use the Optical zoom.

### **Setting Intelli zoom**

- **1n Shooting mode, touch MENU.**
- *2* Touch the setting button next to **Intelli Zoom**.

## <span id="page-30-1"></span><span id="page-30-0"></span>Reducing camera shake (OIS)

Reduce camera shake optically in Shooting mode.

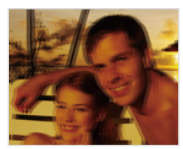

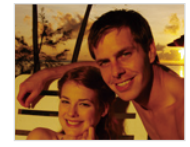

Before correction After correction

- 1 In Shooting mode, touch man.
- *2* Touch the setting button next to **OIS**.

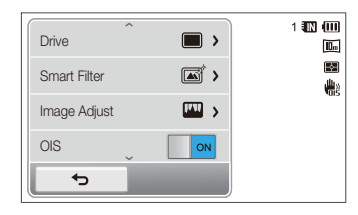

• OIS may not function properly when:

ſØ

- you move your camera to follow a moving subject
- you use the Digital zoom
- there is too much camera shake
- the shutter speed is slow (for example, when you capture night scenes)
- the battery is low
- you capture a close-up shot
- If you use the OIS function with a tripod, the vibration of the OIS sensor may blur your images. Deactivate the OIS function when you use a tripod.
- If the camera is hit or dropped, the display will be blurry. If this occurs, turn off the camera, and then turn it on again.

## <span id="page-31-1"></span><span id="page-31-0"></span>Tips for getting a clearer photo

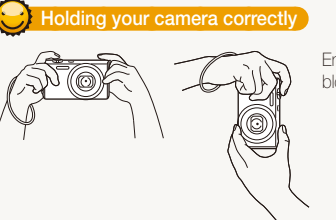

*<u>I</u>alf-pressing the shutter button* 

Ensure nothing is blocking the lens.

### **Reducing camera shake**

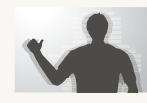

Set the Optical Image Stabilization option to reduce camera shake. (p. 30)

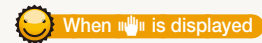

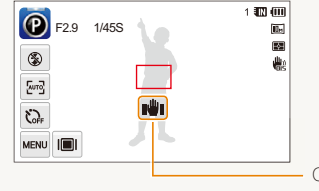

Camera shake

When you shoot in the dark, avoid setting the flash option to **Slow Sync** or **Off**. The aperture remains open longer and it may be harder to hold the camera steady long enough to take a clear picture.

- Use a tripod or set the flash option to **Fill in**. (p. 53)
- Set ISO sensitivity options. (p. 55)

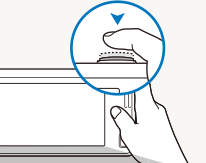

**P**F2.9 1/45S

 $\mathbf{z}^{\text{A}}$ 

짼 C3 MENU III Half-press [**Shutter**] to adjust the focus. The camera adjusts the focus and exposure automatically.

> The camera sets the aperture value and shutter speed automatically.

**Focus frame**

1個側  $\overline{\mathbf{m}}$ 圛

dig.

- Press [**Shutter**] to capture the photo if the focus frame appears in green.
- Change the composition and half-press [**Shutter**] again if the focus frame appears in red.

Basic functions 31 Download from Www.Somanuals.com. All Manuals Search And Download.

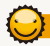

### **Preventing your subject from being out of focus**

It may be difficult to get your subject in focus when:

- there is little contrast between the subject and background (for example, when your subject is wearing clothing that is similar in color to the background)
- the light source behind the subject is too bright
- the subject is shiny or reflective
- the subject includes horizontal patterns, such as blinds
- the subject is not positioned in the center of the frame

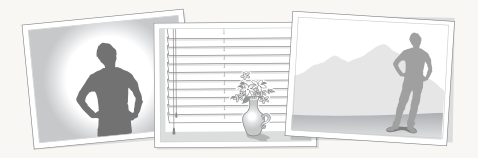

### **Using the focus lock**

Half-press [**Shutter**] to focus. When the subject is in focus, you can reposition the frame to change the composition. When you are ready, press [**Shutter**] to capture your photo.

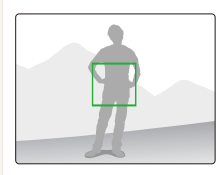

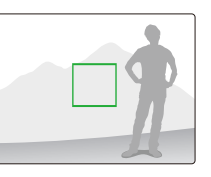

• When you capture photos in low light

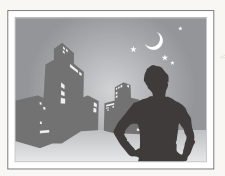

Turn on the flash.  $(n, 53)$ 

• When subjects are moving rapidly

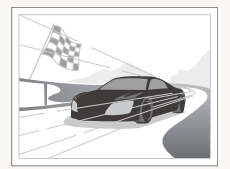

Use the Continuous or Motion Capture function. (p. 68)

# <span id="page-33-1"></span><span id="page-33-0"></span>Extended functions

Learn how to capture a photo, record a video, and record a voice memo by selecting a mode.

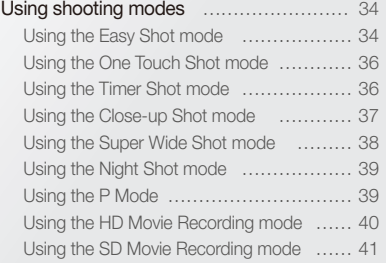

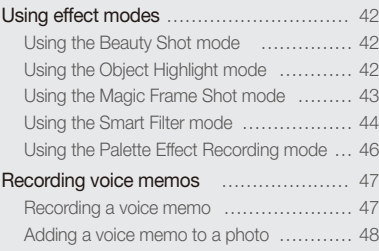

Download from Www.Somanuals.com. All Manuals Search And Download.

## <span id="page-34-0"></span>Using shooting modes

Capture photos or record videos by selecting the best shooting mode for the conditions.

### Using the Easy Shot mode

In Easy Shot mode, your camera automatically chooses the appropriate camera settings when you touch a shooting mode button (photo or movie). The Easy Shot mode is helpful if you are not familiar with the camera settings for various scenes.

### 1 On the Home screen, touch ...

- The photo mode is set by default.
- To switch to movie mode, touch  $\bullet$

### 2 Align your subject in the frame.

- The camera automatically selects a scene and adjusts its settings. An appropriate scene icon appears at the top left of the screen.
- To use the movie mode, skip to step 4.

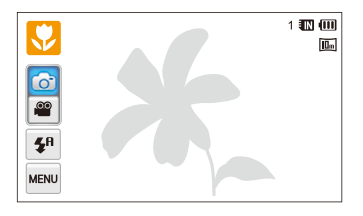

### *3* Half-press [**Shutter**] to focus.

- In several scenes, the camera automatically captures a photo when you half-press [**Shutter**].
- *4* Press [**Shutter**] to capture the photo.
	- In the movie mode, press [Shutter] or touch  $\bullet$  to start recording.
	- To stop recording, press [**Shutter**] again or touch ...

### **Available scenes in photo mode**

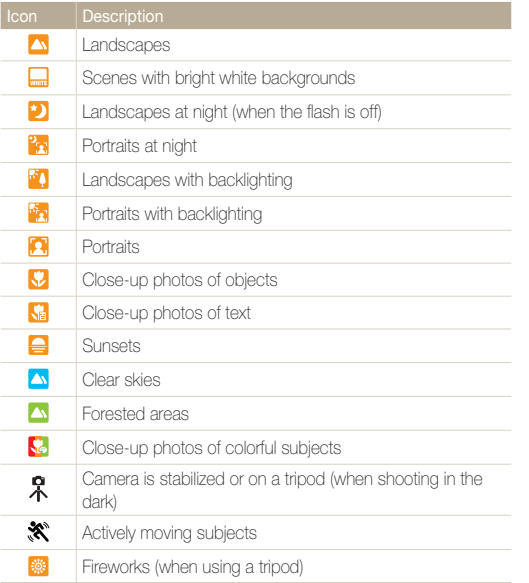

### **Available scenes in movie mode**

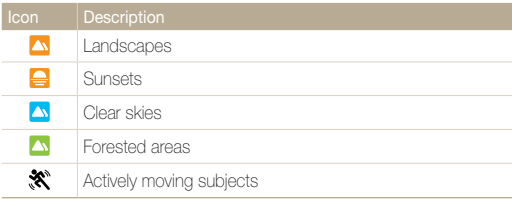

- If the camera does not recognize an appropriate scene mode, it uses the default settings for the Easy Shot mode.
	- Even if it detects a face, the camera may not select a portrait mode depending on the subject's position or lighting.
	- The camera may not select the correct scene depending on the shooting conditions, such as camera shake, lighting, or distance to the subject.
	- Even if you use a tripod, the camera may not detect the  $\mathcal R$  mode if the subject is moving.
	- In Easy Shot mode, the camera consumes more battery power, because it changes settings often to select appropriate scenes.
## Using the One Touch Shot mode

In One Touch Shot mode, you can capture a photo with the touch of your finger.

- 1 On the Home screen, touch  $\mathbf{\hat{H}}$ .
- *2* Touch a subject on the screen to capture the photo.

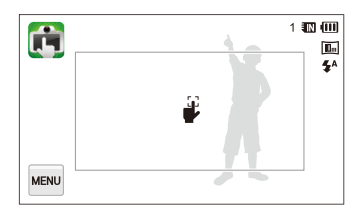

## Using the Timer Shot mode

In Timer Shot mode, you can set the camera to capture a photo automatically after a specified number of seconds by setting the timer.

- 1 On the Home screen touch **e**
- 2 **Select an option by dragging the dial in the direction** indicated by the arrow.

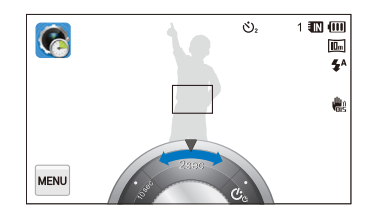

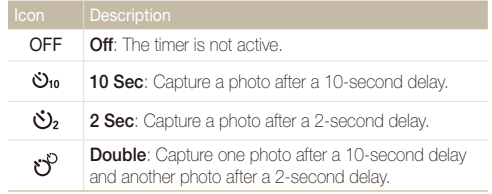

#### Using shooting modes

#### *3* Press [**Shutter**] to start the timer.

• The AF-assist light/timer lamp blinks. The camera will automatically capture a photo at the specified time.

Press [**Shutter**] to cancel the timer. ۱b

### Using the Close-up Shot mode

In Close-up Shot mode, you can capture close-up photos of subjects, such as flowers or insects.

- 1 On the Home screen, touch ...
- *2* Align your subject in the frame, and then half-press [**Shutter**] to focus.

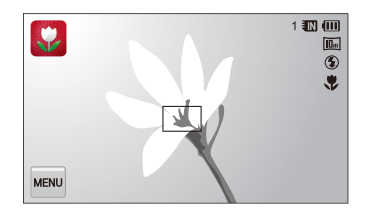

*3* Press [**Shutter**] to capture the photo.

## Using the Super Wide Shot mode

In Super Wide Shot mode, you can capture a landscape photo with a super-wide, 21mm focal length. You can also emphasize subjects' upper or lower body by shooting at high or low angles.

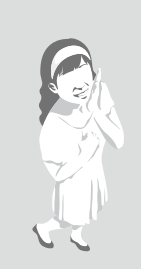

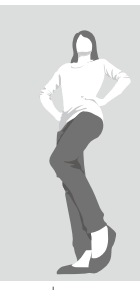

High angle Low angle

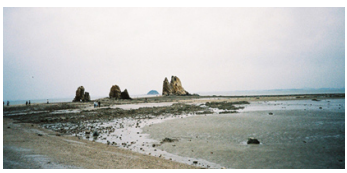

Landscape

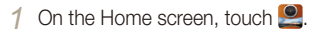

*2* Align your subject in the frame, and then half-press [**Shutter**] to focus.

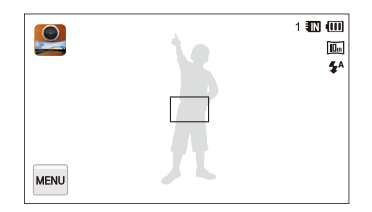

#### *3* Press [**Shutter**] to capture the photo.

- In Super Wide Shot mode, the focal length is set to 21 mm. ſØ
	- Images captured in Super Wide Shot mode may contain minute distortions. This is normal and does not represent a malfunction.
	- To reduce the effects of distortion, ensure that the subject is in the center of the scene when taking portraits.
	- If you use the flash in Super Wide Shot mode, the edges of the photo may appear dark.
	- The zoom will not work in this mode.

## Using the Night Shot mode

In Night Shot mode, you can use a slow shutter speed to extend the time the shutter stays open. Increase the aperture value to prevent overexposure.

- **Draw** the Home screen, touch **1**
- *2* Drag the dials on the screen to the arrow directions below to adjust shutter speed and aperture value.

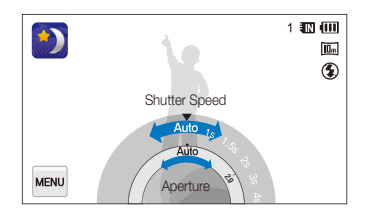

- *3* Align your subject in the frame, and then half-press [**Shutter**] to focus.
- *4* Press [**Shutter**] to capture the photo.

Use a tripod to prevent blurry photos.

## Using the P Mode

In P Mode, you can set most options, except the shutter speed and aperture value, which the camera sets automatically.

- *On the Home screen, touch <b>Q*
- 2 Touch **MENU**, and then set desired options. (For a list of options, refer to page 49.)

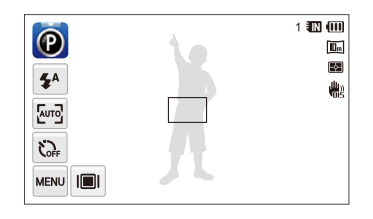

- *3* Align your subject in the frame, and then half-press **[Shutter]** to focus.
- *4* Press [**Shutter**] to capture the photo.

## Using the HD Movie Recording mode

In HD Movie Recording mode, you can record high-definition videos of up to 20 minutes in length. The camera saves recorded videos as MP4 (H.264) files.

- H.264 (MPEG-4 part10/AVC) is a high-compression video format Ø established by the international standard organizations ISO-IEC and ITU-T.
	- Some memory cards may not support high definition recording. In this case, set a lower resolution.
	- Memory cards with slow write speeds will not support high-resolution videos and high-speed videos. To record high-resolution or highspeed videos, use memory cards with faster write speeds.
	- If you have activated Optical Image Stabilization, the camera may record the sounds the OIS makes when it operates.
- 1 On the Home screen, touch ...
- 2 Touch **MENU**, and then set the desired options. (For a list of options, refer to page 49.)
- **3** Press **Shutter** or touch to start recording.
- **4** Press [Shutter] again or touch to stop recording.

#### **Pause recording**

The camera allows you to temporarily pause a video while recording. With this function, you can record separate scenes as a single video.

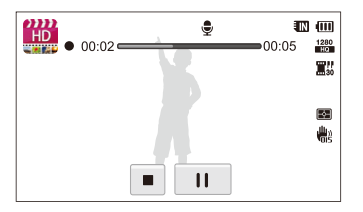

- Touch II to pause while recording.
- Touch  $\bullet$  to resume.

#### Using the SD Movie Recording mode

In SD Movie Recording mode, you can record a video in 640 X 480 resolution which can be easily uploaded to the web. You can record SD-definition videos of up to 20 minutes in length. The camera saves recorded videos as MP4 (H.264) files.

- 1 On the Home screen, touch
- 2 Touch **MENU**, and then set the desired options. (For a list of options, refer to page 49.)
- 3 Press [Shutter] or touch to  $\bullet$  start recording.

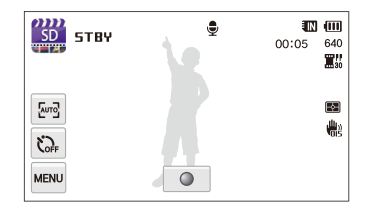

*4* Press [Shutter] again or touch ■ to stop recording.

## Using effect modes

Capture photos or record videos with various effects.

## Using the Beauty Shot mode

In Beauty Shot mode, you can capture a portrait with options to hide facial imperfections.

**On the Home screen, touch in 1** 

- *2* Drag the sliders or touch the sample photos to adjust **Face Tone** and **Face Retouch**.
	- For example, increase the **Face Tone** setting to make skin appear lighter.

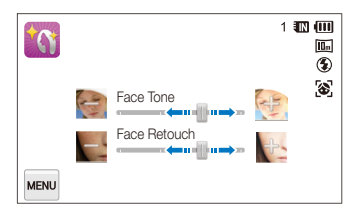

- *3* Align your subject in the frame, and then half-press [**Shutter**] to focus.
- *4* Press [**Shutter**] to capture the photo.

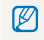

When using the Beauty Shot mode, the focus distance will be set to Auto Macro.

## Using the Object Highlight mode

The Object Highlight mode makes the subject stand out from the background by adjusting the depth of field.

- *On the Home screen, touch <b>Q*
- *2* Position the camera according to the optimum distance displayed on the screen.
	- The optimum distance will vary, based on the zoom ratio you use.
- *3* Drag the sliders or touch the sample photos to adjust **Blur** and **Tone**.

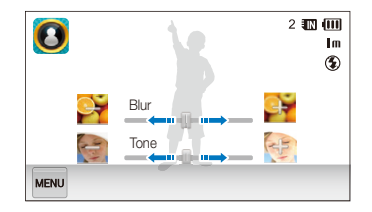

#### *4* Half-press [**Shutter**] to focus.

- When the camera can apply the Object Highlight effect, will appear.
- When the camera cannot apply the Object Highlight effect, will appear. If this occurs, adjust the distance from the camera to the subject.

#### *5* Press [**Shutter**] to capture the photo.

- Available resolutions in Object Highlight mode are  $\exists m$  and  $\vert m$ . M
	- If the shooting distance is not within the optimum range, you can capture a photo but the Object Highlight effect will not be applied.
	- The Object Highlight effect cannot be used in dark places.
	- The Object Highlight effect cannot be used with the Optical zoom at 3X or higher.
	- Digital zoom is not available in Object Highlight mode.
	- Use a tripod to prevent camera shake as the camera captures 2 consecutive photos to apply the effect.
	- The subject and the background should have a significant contrast in color.
	- Subjects should be positioned far away from the background for the greatest effect.

## Using the Magic Frame Shot mode

In Magic Frame Shot mode, you can apply various frame effects to your photos. The shape and the feel of the photos will change according to the frame you select.

- **1 On the Home screen, touch ...**
- *2* Select a desired frame.

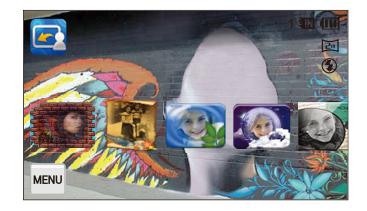

- *3* Align your subject in the frame, and then half-press **[Shutter]** to focus.
- *4* Press [**Shutter**] to capture the photo.

In Magic Frame Shot mode, the resolution is automatically set to  $\boxed{\Xi_0}$ .

## Using the Smart Filter mode

In Smart Filter mode, you can apply various filter effects to your photos.

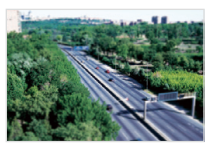

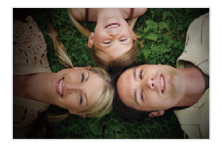

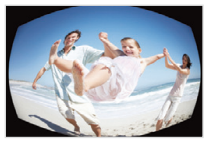

Fish-eye Sketch

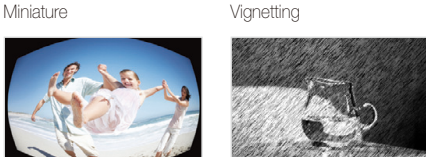

- 1 On the Home screen, touch ...
	- The photo mode is set by default.
	- To switch to movie mode, touch ....
- *2* Touch a desired filter.
	- To view the original photo, touch **Before**.
	- To view the photo with the filter effect, touch **After**.

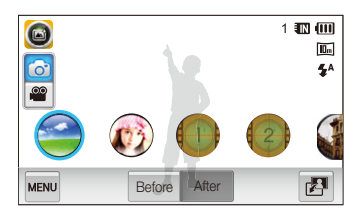

- *3* Align your subject in the frame.
	- To use the movie mode, skip to step 5.
- *4* Half-press [**Shutter**] to focus.
- *5* Press [**Shutter**] to capture the photo.
	- In the movie mode, press [Shutter] or touch  $\bullet$  to start recording.
	- To stop recording, press [Shutter] again or touch ...

Extended functions 44 Download from Www.Somanuals.com. All Manuals Search And Download.

#### **Available filters in photo mode**

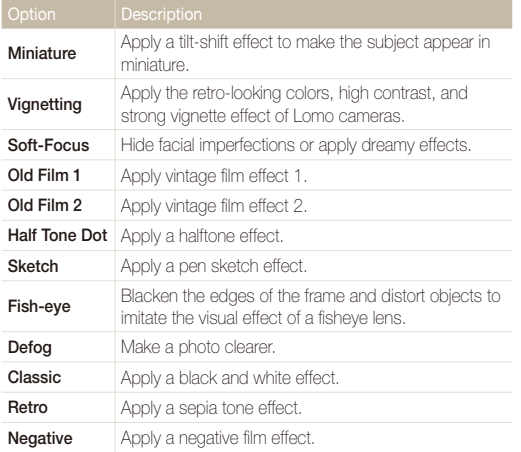

 $\mathbb{Z}$  • To apply filter effects to saved photos, touch  $\mathbb{Z}$ .

• When you select **Sketch**, the resolution will change to  $\overline{\mathbf{S}}$ m and below.

#### **Available filters in movie mode**

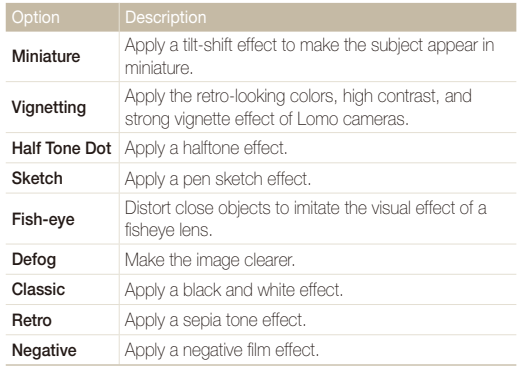

**9** • If you select **Miniature**, the speed of the video will increase.

• If you select **Miniature**, the camera will not record sound.

• If you select **Miniature**, **Vignetting**, **Half Tone Dot**, **Sketch**, **Fish-eye**, or **Defog**, the recording speed will be set to  $\mathbf{F}_s^H$  and the recording resolution will be set to less than 640.

## Using the Palette Effect Recording mode

In Palette Effect Recording mode, you can record a video with effects to make specific colors stand out.

- 1 On the Home screen, touch  $\bigcirc$ .
- *2* Touch a desired palette.

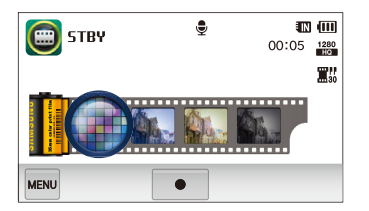

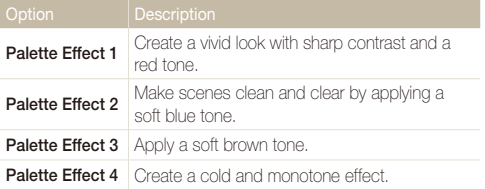

- **3** Press [Shutter] or touch to start recording.
- *4* Press [Shutter] again or touch to stop recording.

## Recording voice memos

Learn how to record a voice memo that you can play back later. You can also add a voice memo to a photo to remind you of the shooting conditions, circumstances, etc.

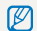

You will get the best sound quality when you speak 16 in (40 cm) from the camera.

#### Recording a voice memo

- **1** On the Home screen, touch **Q**,
- **2** Touch  $\frac{M_{\text{EAV}}}{M} \rightarrow \text{Voice} \rightarrow \text{Record} \rightarrow \text{OK}.$
- **3** Press [Shutter] or touch  $\bullet$  to start recording.
	- Touch | | to pause or touch  $\bullet$  to resume.
	- Each memo can be up to 10 hours long if memory is available.

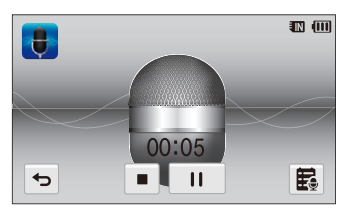

#### **4** Press [Shutter] again or touch ■ to stop recording.

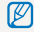

To view the list of saved voice memos, touch  $\blacksquare$ .

#### Adding a voice memo to a photo

In P Mode, you can add a voice memo to a captured photo.

- 1 On the Home screen, touch **.**
- **2** Touch  $\frac{M_{\text{FUV}}}{M_{\text{FUV}}} \rightarrow \text{Voise} \rightarrow \text{Memo} \rightarrow \text{OK}$ .
- *3* Align your subject in the frame, and then capture a photo.
	- The camera begins to record a voice memo right after you capture the photo.

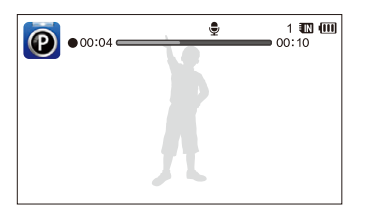

- *4* Record a short voice memo (10 seconds maximum).
	- Press [**Shutter**] to stop recording a voice memo before the 10 seconds are up.

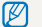

You cannot add voice memos to photos in the burst mode.

# Shooting options

Learn how to set the options in Shooting mode.

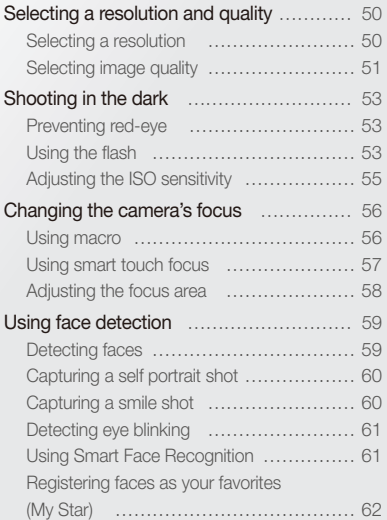

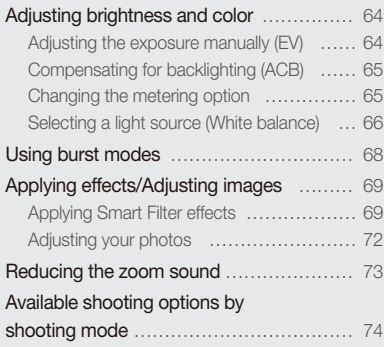

Download from Www.Somanuals.com. All Manuals Search And Download.

## <span id="page-50-0"></span>Selecting a resolution and quality

Learn how to change the image resolution and quality settings.

#### Selecting a resolution

As you increase the resolution, your photo or video will include more pixels, so it can be printed on larger paper or displayed on a larger screen. When you use a high resolution, the file size will also increase.

#### **Setting a photo resolution**

- 1 In Shooting mode, touch **MENU** → **Photo Size**.
- 2 Select an option, and then touch **DK**.

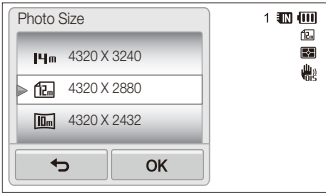

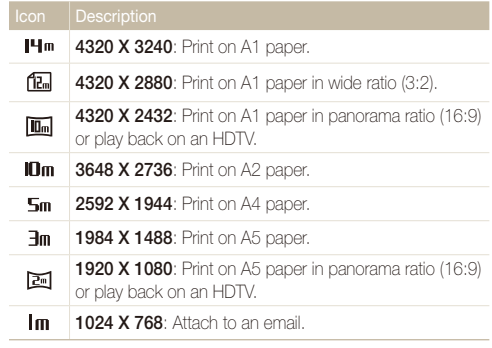

#### <span id="page-51-0"></span> **Setting a video resolution**

- **1** In Shooting mode, touch  $\frac{M}{M} \rightarrow M$ ovie Size.
- 2 Select an option, and then touch OK.

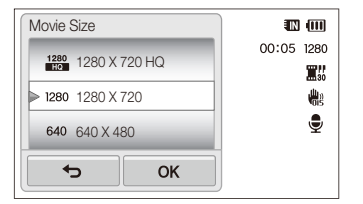

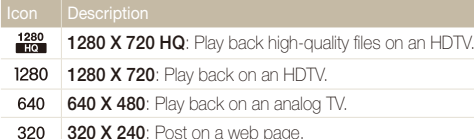

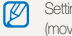

Setting a video resolution is available only in Easy Shot (movie), Smart Filter (movie), and Palette Effect Recording modes.

#### Selecting image quality

Set the photo and video quality settings. Higher image quality settings will result in larger file sizes.

#### **Setting the photo quality**

The camera compresses and saves the photos you capture in the JPEG format.

- **1** In Shooting mode, touch  $\frac{1}{2}$   $\rightarrow$  **Quality**.
- 2 Select an option, and then touch OK.

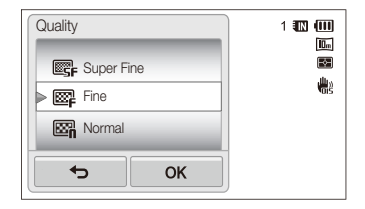

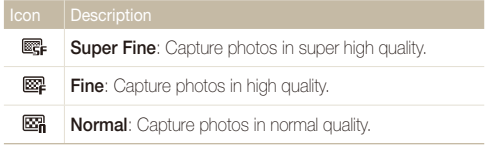

 $\mathbb{Z}$  Setting a photo quality is not available in Easy Shot (photo) mode.

#### **Setting the video quality**

The camera compresses and saves the videos you record in the MP4 (H.264) format.

- 1 In Shooting mode, touch **MENU** → **Frame Rate**.
- 2 Select an option, and then touch OK.
	- As the frame rate increases, action appears more natural, but the file size also increases.

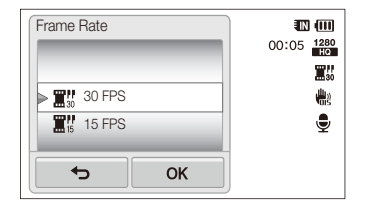

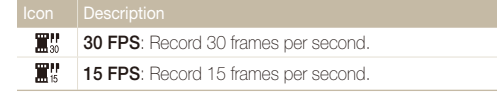

Setting a video quality is not available in Smart Filter (video) mode.

## <span id="page-53-0"></span>Shooting in the dark

Learn how to capture photos at night or in low light conditions.

#### Preventing red-eye

If the flash fires when you capture a photo of a person in the dark, a red glow may appear in the person's eyes. To prevent this, select **Red-eye** or **Red-eye Fix**. Refer to flash options in "Using the flash."

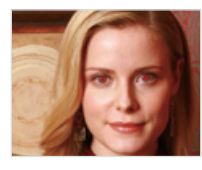

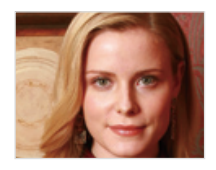

M

This option is available in P Mode, Beauty Shot, and Night Shot modes.

## Using the flash

Use the flash when you capture photos in the dark or when you need more light in your photos.

- **1** In Shooting mode, touch  $\frac{1}{2}$   $\rightarrow$  **Flash.**
- 2 Select an option, and then touch OK.

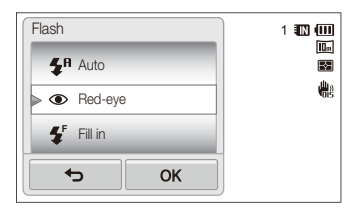

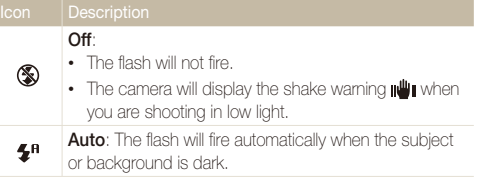

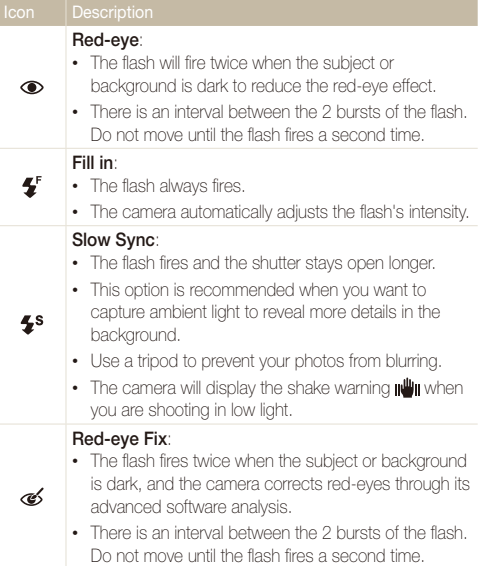

Available options may differ depending on the shooting mode.

- Flash options are not available if you set burst options or select **Self-** $\mathbb{Z}$ **Portrait** or **Blink Detection**.
	- Make sure that your subjects are within the recommended distance from the flash. (p. 124)
	- If light from the flash is reflected or there is a substantial amount of dust in the air, tiny spots may appear in your photo.

Shooting options 54 Download from Www.Somanuals.com. All Manuals Search And Download.

#### <span id="page-55-0"></span>Adjusting the ISO sensitivity

The ISO sensitivity is the measure of a film's sensitivity to light as defined by the International Organization for Standardization (ISO). The higher the ISO sensitivity you select, the more sensitive to light your camera becomes. With a higher ISO sensitivity, you can get a better photo without using the flash.

**1** In Shooting mode, touch  $\frac{1}{2}$  **ISO**.

#### 2 Select an option, and then touch OK.

• Select **Auto** to have the camera select an appropriate ISO sensitivity automatically based on the brightness of the subject and lighting.

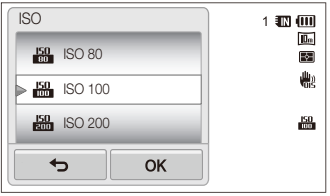

- Higher ISO sensitivities may result in more image noise. M
	- You can select  $\frac{150}{200}$  only when the resolution is set to  $\exists m$  and below.

## <span id="page-56-0"></span>Changing the camera's focus

Learn how to adjust the camera's focus to suit the subject and the shooting conditions.

### Using macro

Use macro to capture close-up photos of subjects, such as flowers or insects.

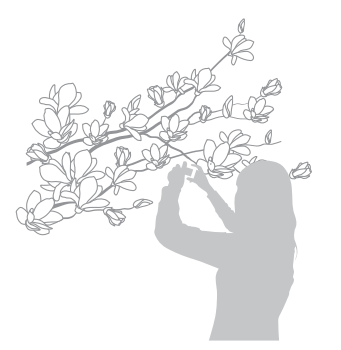

- Try to hold the camera firmly to prevent blurry photos. M
	- Turn off the flash if the distance to the subject is less than 16 in (40 cm).
- **1** In Shooting mode, touch  $\frac{1}{2}$  **Focus**.
- 2 Select Macro, and then touch OK.

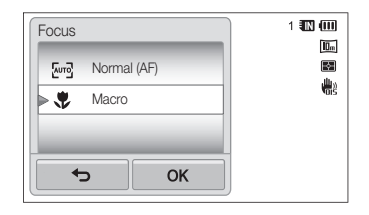

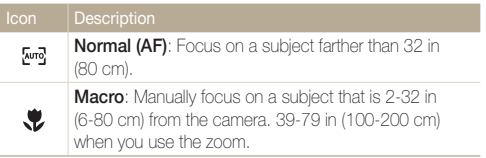

Shooting options 56 Download from Www.Somanuals.com. All Manuals Search And Download.

### <span id="page-57-0"></span>Using smart touch focus

Smart Touch AF allows you to track and auto focus on your subject, even when you are moving.

- **1** In Shooting mode, touch  $\frac{1}{2}$  **Focus Area.**
- **2** Select **Smart Touch AF**, and then touch **OK**.
- *3* Touch the subject you want to track in the touch area.

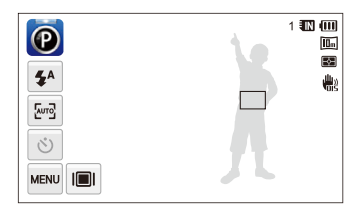

- The white frame means that your camera is tracking the subject.
- The green frame means that your subject is in focus when you half-press [**Shutter**].
- If you do not touch any area on the screen, the focus frame will appear in the center of the screen.
	- Tracking a subject may fail when:
		- the subject is too small
		- the subject moves excessively
		- the subject is backlit or you are shooting in a dark place
		- colors or patterns on the subject and the background are the same
		- the camera shakes excessively
	- When tracking a subject fails, the focus frame will appear as a white single-line frame  $(\Box)$ .
	- If the camera fails to track the subject, you must reselect the subject to track.
	- If the camera fails to focus, the focus frame will change to a red singleline frame  $(\Box)$ .
	- If you use this function, you cannot set self timer options, Face Detection options, and Smart Filter options.

Shooting options 57 Download from Www.Somanuals.com. All Manuals Search And Download.

#### <span id="page-58-0"></span>Adjusting the focus area

You can get clearer photos by selecting an appropriate focus area according to your subject's location in the scene.

- *1* In Shooting mode, touch  $\frac{1}{2}$  **Focus Area.**
- 2 Select an option, and then touch OK.

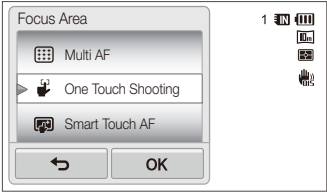

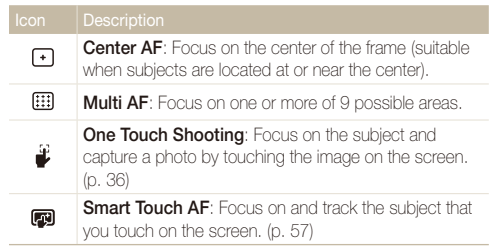

## <span id="page-59-0"></span>Using face detection

If you use Face Detection options, your camera can automatically detect a human face. When you focus on a human face, the camera adjusts the exposure automatically. Use **Blink Detection** to detect closed eyes or **Smile Shot** to capture a smiling face. You can also use **Smart Face Recognition** to register faces and prioritize the focus on them.

- The camera automatically tracks the registered face. ſØ
	- Face Detection may not be effective when:
		- the subject is far from the camera (The focus frame will appear orange for Smile Shot and Blink Detection.)
		- it is too bright or too dark
		- the subject is not facing the camera
		- the subject is wearing sunglasses or a mask
		- the subject's facial expression changes drastically
		- the subject is backlit or the lighting conditions are unstable
	- Face Detection is not available when you set Smart Filter effects or Smart Touch AF.
	- Depending on the shooting options, available Face Detection options may differ.
	- Depending on the Face Detection options you selected, the timer function may not be available or available timer options may differ.
	- When you set the Face Detection options, some burst options are not available.
	- When you capture photos of detected faces, they will be registered in the face list.
	- You can view registered faces in order of priority in Playback mode. (p. 79) Even though faces are registered successfully, they may not be classified in Playback mode.
	- A face detected in Shooting mode may not appear in the face list or Smart Album.

#### Detecting faces

Your camera automatically detects up to 10 human faces in one scene.

- **In Shooting mode, touch <del>MENU</del>** → **Face Detection**.
- **2 Select Normal**, and then touch **OK**.

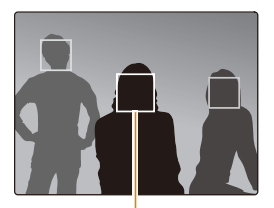

The nearest face appears in a white focus frame and the rest of the faces appear in gray focus frames.

- The closer you are to the subjects, the quicker your camera will detect faces.
	- To focus on a subject in a gray focus frame, touch the face in the frame.
	- The camera may not register detected faces if you set burst options such as **Continuous**, **Motion Capture**, and **AEB**.

#### <span id="page-60-0"></span>Capturing a self portrait shot

Capture photos of yourself. The focus distance will be set to close-up and your camera will emit a beep.

- **1** In Shooting mode, touch **MENU** → **Face Detection**.
- 2 Select **Self-Portrait**, and then touch OK.
- *3* When you hear a quick beep, press [**Shutter**].

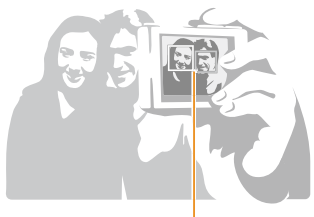

When faces are located in the center, the camera beeps rapidly.

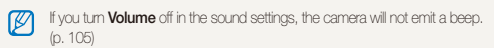

### Capturing a smile shot

The camera automatically releases the shutter when it detects a smiling face.

- **1** In Shooting mode, touch  $\frac{1}{2}$  **Face Detection.**
- **2 Select Smile Shot**, and then touch OK.
- *3* Compose your shot.
	- The camera automatically releases the shutter when it detects a smiling face.

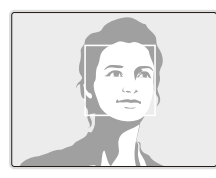

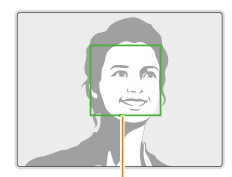

When your subject smiles broadly, your camera can detect the smile more easily.

### <span id="page-61-0"></span>Detecting eye blinking

If your camera detects closed eyes, it will automatically capture 2 photos in succession.

- **1** In Shooting mode, touch  $\frac{1}{2}$  **Face Detection.**
- **2** Select **Blink Detection**, and then touch **OK**.

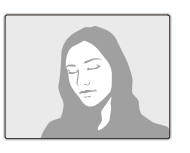

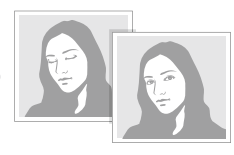

• Hold your camera still while "**Capturing**" is displayed on the screen.  $\varnothing$ 

• If Blink Detection fails, the "**Picture taken with eyes closed.**" message appears. Capture another photo.

#### Using Smart Face Recognition

The camera automatically registers faces that you frequently photograph. The Smart Face Recognition feature will automatically prioritize the focus on those faces and on favorite faces. The Smart Face Recognition feature is available only when you use a memory card.

- **In Shooting mode, touch MENU → Face Detection.**
- **2 Select Smart Face Recognition**, and then touch OK.

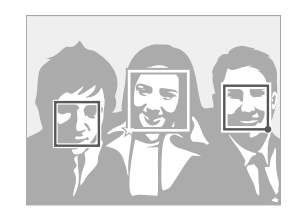

The nearest face appears in a white focus frame and the rest of the faces appear in gray focus frames.

- $\cdot$   $\Box$ : Faces that you have registered as favorites. (To register faces as favorites, refer to page 62.)
- $\cdot$   $\Box$ : Faces that the camera automatically registers.
- <span id="page-62-0"></span>• The camera may recognize and register faces incorrectly depending on lighting conditions, drastic changes in the subject's pose or face, and whether or not the subject is wearing glasses.
	- The camera can automatically register up to 14 faces. If the camera recognizes a new face when 14 faces have already been registered, it will replace the lowest priority face with the new one.
	- The camera can detect up to 5 favorite faces in one scene.

#### Registering faces as your favorites (My Star)

You can register your favorite faces to prioritize the focus and exposure on those faces. This feature is available only when you use a memory card.

- In Shooting mode, touch  $\frac{1}{2}$  **Smart FR Edit.**
- 2 Select My Star, and then touch OK.
- *3* Align your subject's face with the oval guideline, and then press [**Shutter**] to register the face.

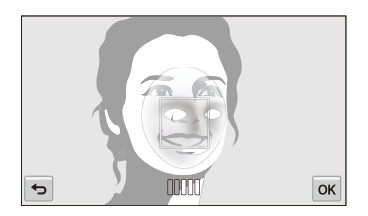

- If the subject's face is not aligned with the oval guideline, the white Ø frame will not appear.
	- Capture 5 photos of the subject's face: one each from the front, left, right, above, and below.
	- Capture photos of one person at a time when registering faces.

#### Using face detection

#### *4* Touch **⊃** when the face list appears.

- Your favorite faces are indicated with a  $\bigstar$  on the face list.
- You can register up to 6 favorite faces.
	- The flash will not fire when you register a favorite face.
	- If you register the same face twice, you can delete one of the faces in the face list.

#### **Viewing your favorite faces**

- **1** In Shooting mode, touch  $\frac{1}{2}$   $\rightarrow$  **Smart FR Edit.**
- 2 Select **Face List**, and then touch OK.
- $\left[\overline{\mathscr{G}}\right]$  To change the ranking of your favorite faces, touch  $\overline{\mathbf{h}}_{23}$ . (p. 79)
	- $\bullet$  To delete a favorite face, touch  $\bullet$ .

## <span id="page-64-0"></span>Adjusting brightness and color

Learn how to adjust the brightness and color for better image quality.

#### Adjusting the exposure manually (EV)

Depending on the intensity of the ambient light, your photos may be too bright or dark. In these cases, you can adjust the exposure to get a better photo.

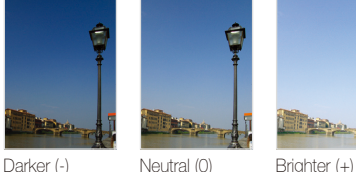

- In Shooting mode, touch  $\frac{M}{M} \rightarrow EV$ .
- 2 Select a desired value, and then touch **OK**.
	- The photo will be brighter as exposure increases.
	- When you adjust the exposure value, the icon will appear as shown below.

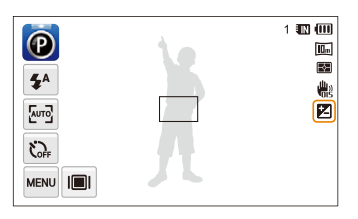

- Once you adjust the exposure, the setting will be stored automatically. Ø You may need to change the exposure value later to avoid overexposure or underexposure.
	- If you cannot decide on an appropriate exposure, select **AEB** (Auto Exposure Bracket). The camera will capture 3 consecutive photos, each with a different exposure: normal, underexposed, and overexposed. (p. 68)

## <span id="page-65-0"></span>Compensating for backlighting (ACB)

When the light source is behind your subject or there is high contrast between your subject and the background, your subject is likely to appear dark in the photo. In this case, set the Auto Contrast Balance (ACB) option.

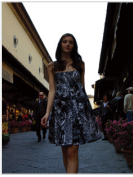

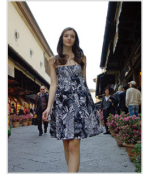

Without ACB With ACB

- **1n Shooting mode, touch MENU.**
- *2* Touch the setting button next to **ACB**.

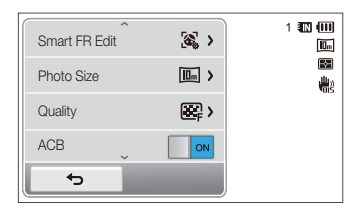

- The ACB feature is always on in Easy Shot (photo) mode. ſØ
	- The ACB feature is not available when you set **Continuous**, **Motion Capture**, or **AEB** options.

### Changing the metering option

The metering mode refers to the way in which a camera measures the quantity of light. The brightness and lighting of your photos will vary depending on the metering mode you select.

- **In Shooting mode, touch MEND → Metering.**
- **2 Select an option, and then touch OK.**

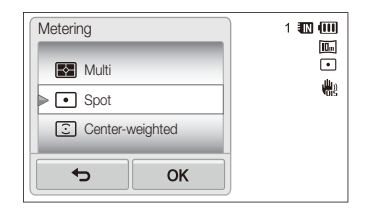

<span id="page-66-0"></span>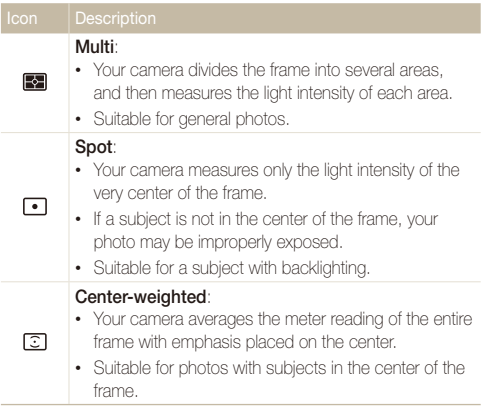

## Selecting a light source (White balance)

The color of your photo depends on the type and quality of the light source. If you want the color of your photo to be realistic, select a white balance setting that is appropriate for the lighting conditions, such as Auto WB, Daylight, Cloudy, or Tungsten.

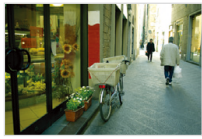

**Ruin** Auto WB **Daylight** 

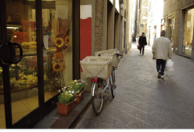

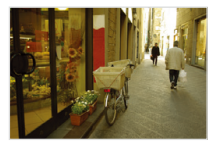

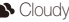

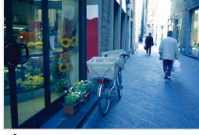

Cloudy **3.** Tungsten

- **1** In Shooting mode, touch **MENU** → **White Balance.**
- 2 Select an option, and then touch OK.

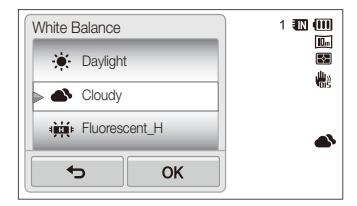

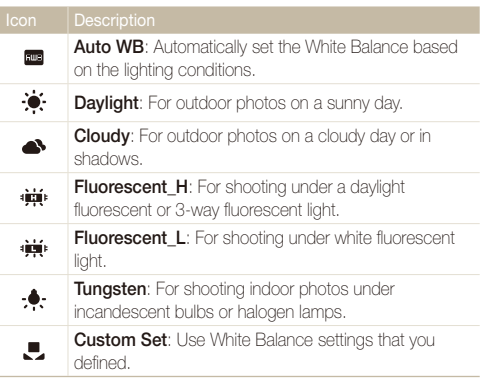

#### **Defining your own White Balance**

You can customize the White Balance by capturing a photo of a white surface, such as a piece of paper, under the lighting conditions in which you intend to capture a photo. The White Balance feature will help your camera reproduce the colors that are in the scene accurately in your photo.

- 1 In Shooting mode, touch **MENU** → White Balance.
- 2 **Select Custom Set**, and then touch **OK**.
- *3* Aim the lens at a piece of white paper, and then press [**Shutter**].

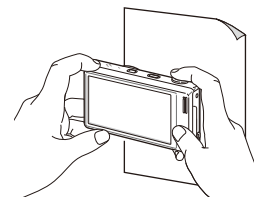

## <span id="page-68-0"></span>Using burst modes

It can be difficult to capture photos of fast-moving subjects or capture natural facial expressions and gestures of your subjects in photos. In these cases, select one of the burst modes to rapidly capture multiple photos.

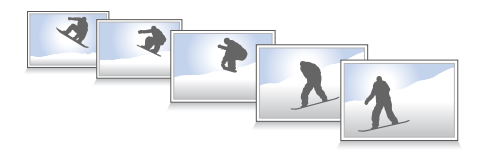

- **1** In Shooting mode, touch  $\frac{M_{\text{EAV}}}{M} \rightarrow$  Drive.
- 2 Select an option, and then touch OK.

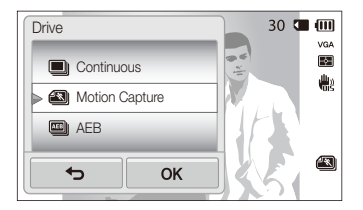

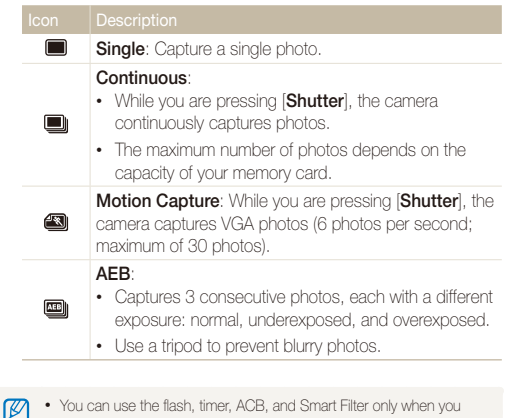

• You can use the flash, timer, ACB, and Smart Filter only when you select **Single**.

- When you select **Motion Capture**, your camera will set the resolution to VGA and set the ISO sensitivity to **Auto**.
- Depending on the Face Detection option you selected, some burst options may not be available.

## <span id="page-69-0"></span>Applying effects/Adjusting images

### Applying Smart Filter effects

Apply various filter effects to your photos and videos to create unique images.

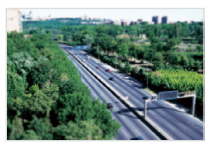

Miniature **Vignetting** 

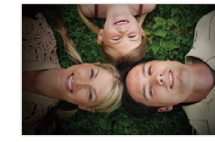

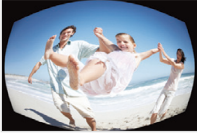

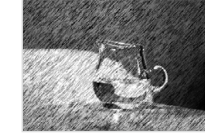

Fish-eye Sketch

- **1** In Shooting mode, touch  $\frac{M}{M}$   $\rightarrow$  **Smart Filter.**
- 2 Select a filter, and then touch OK.

#### **Available filters in P Mode**

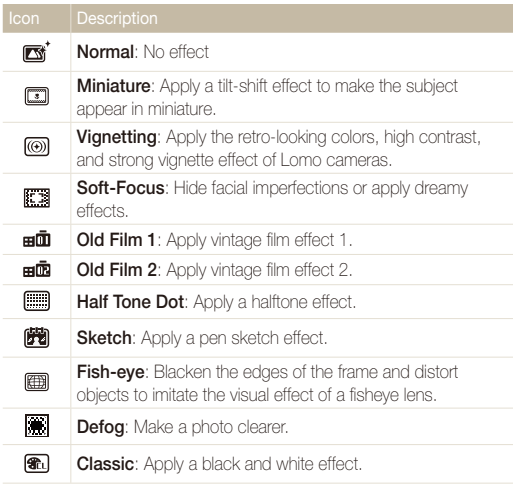

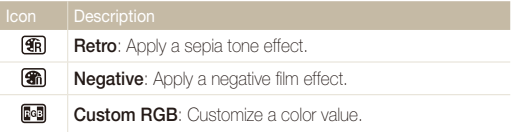

#### **Available filters in SD Movie Recording modes**

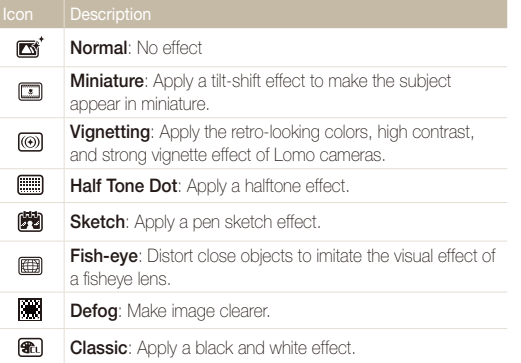

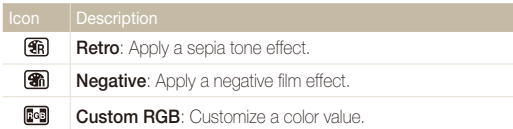

#### **Defining your own RGB tone**

- **1** In Shooting mode, touch  $\frac{M}{N}$   $\rightarrow$  **Smart Filter.**
- 2 Select **Custom RGB**, and then touch OK.
- *3* Drag up or down to adjust the values of each color.
	- The higher the value, the brighter the photo.
	- The lower the value, the darker the photo.

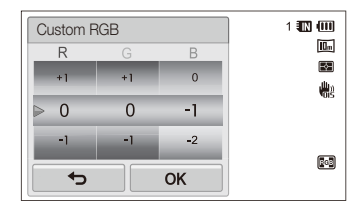

4 Touch OK to save your changes.

- If you select **Miniature** when you are recording a video, the speed of ſØ the video will increase.
	- If you select **Miniature** when you are recording a video, the camera will not record sound.
	- If you select **Miniature**, **Vignetting**, **Half Tone Dot**, **Sketch**, **Fisheye**, or **Defog** while recording a video, the recording speed will be set to  $\mathbf{H}$ <sup>1</sup> and the recording resolution will be set to less than 640.
	- If you set Smart Filter effects, you cannot use the Face Recognition options, ACB, burst options, Image Adjustment options, Intelli zoom, or Smart Touch AF.
	- If you select **Sketch** when you capture a photo, the photo resolution will change to  $\mathbf{Fm}$  and below.
## Adjusting your photos

Adjust the sharpness, saturation, or contrast of your photos.

- 1 In Shooting mode, touch **MENU** → Image Adjust.
- *2* Drag up or down to adjust each value.
	- **1**: Sharpness
	- **(D**: Contrast
	- III: Saturation

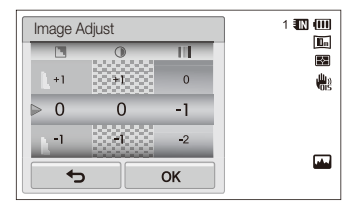

## 3 Touch OK to save your changes.

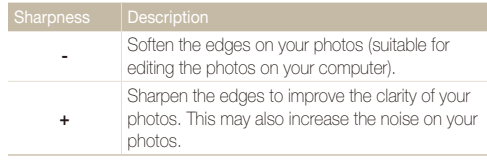

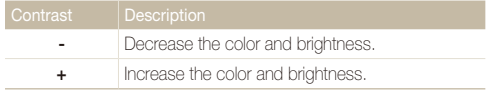

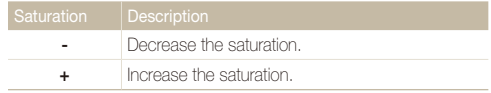

- Select 0 if you do not want to apply any effects (suitable for printing).
	- If you set adjustment functions, you cannot use Smart Filter options.

## Reducing the zoom sound

When you use the zoom while recording videos, the camera can record the sound of the zoom in the videos. Use the Sound Alive function to reduce the zoom noise.

- **1 In Shooting mode, touch Mexu → Voice.**
- 2 Select an option, and then touch OK.

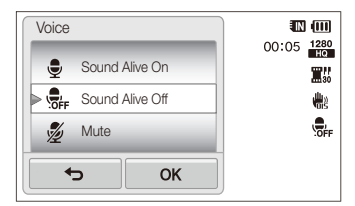

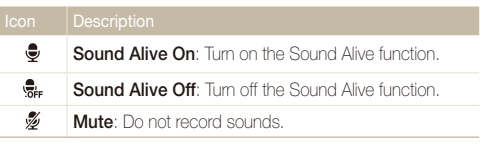

- Do not block the microphone when you use the Sound Alive function.  $\mathbb{Z}$ 
	- Recordings made with Sound Alive may differ from actual sounds.

## Available shooting options by shooting mode

For details about shooting options, refer to "Shooting options".

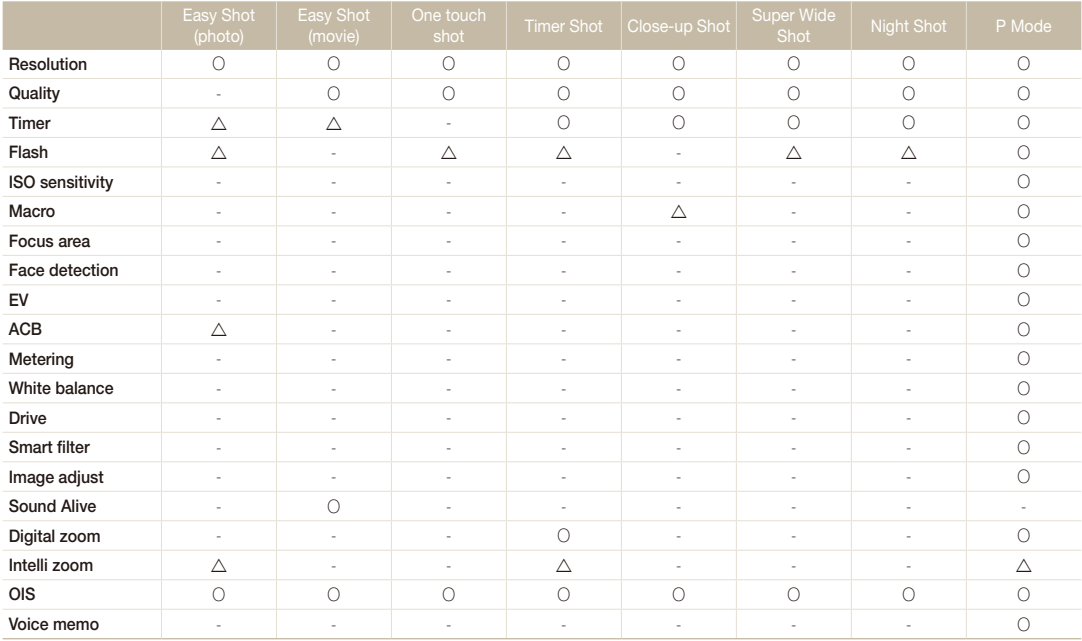

 $\Delta$  In these modes, some options are limited or a certain option is set by default. O The option is available in this mode.

## Shooting options 74 Download from Www.Somanuals.com. All Manuals Search And Download.

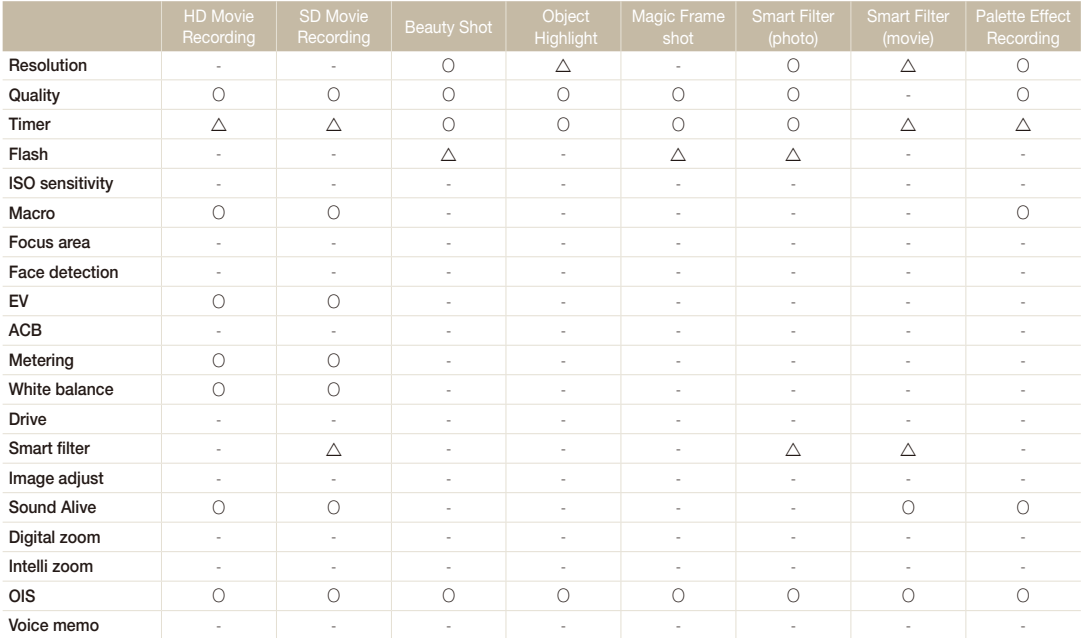

 $\Delta$  In these modes, some options are limited or a certain option is set by default. O The option is available in this mode.

# Playback/Editing

Learn how to play back photos, videos, or voice memos and edit photos or videos. Also, learn how to connect your camera to your computer, photo printer, TV, or HDTV.

#### [Viewing photos or videos in](#page-77-0)

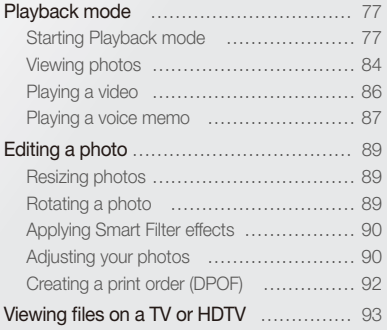

#### [Transferring files to your Windows](#page-95-0)

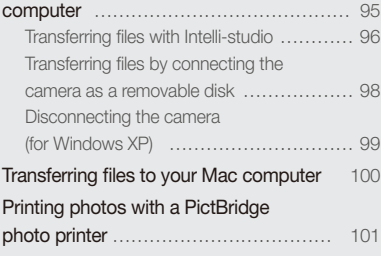

Download from Www.Somanuals.com. All Manuals Search And Download.

## <span id="page-77-0"></span>Viewing photos or videos in Playback mode

Learn how to play back photos, videos, or voice memos and how to manage files.

## Starting Playback mode

View photos or play videos and voice memos stored in your camera.

*1* Press [**Playback**].

M

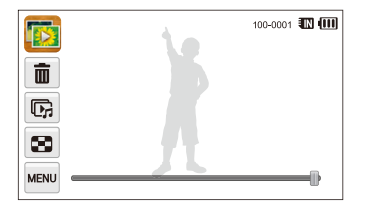

- The most recent file will be displayed.
- If the camera is off, it will turn on and display the most recent file.

To view files by category, touch  $\triangleright$  on the Home screen. (p. 80)

*2* Drag the image left or right to move to another file.

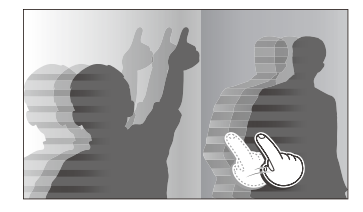

- To skip files quickly, tilt the camera to the direction you want to flip files. (p. 78)
- You can also touch and hold the left end or right end of the screen to skip files quickly.
- You can also drag the slider left or right to move to the previous or next file.

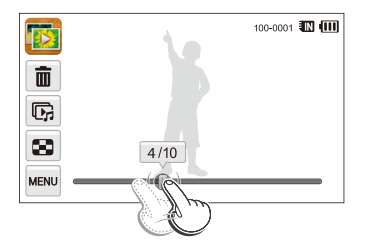

- If you want to view files stored in the internal memory, remove your memory card.
	- The camera will not properly play back files of unsupported sizes or files that were captured with other cameras.

#### **Viewing files with motion recognition**

You can view files by tilting the camera in Playback mode.

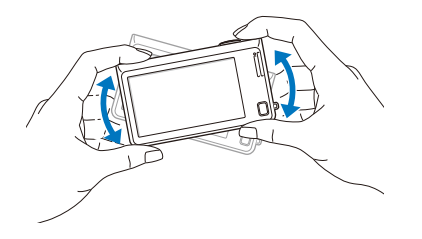

• Motion recognition may not work well if you hold the camera with the screen parallel to the ground.

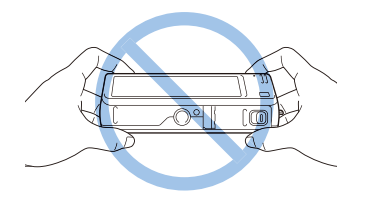

- When you rotate the camera 90° or 180° while you view a photo, the camera will automatically change the orientation of the displayed photo. (p. 108)
- To deactivate motion recognition, touch  $\sqrt{m}$ , and then touch the setting button next to **Gesture View**.

## **Display in Playback mode**

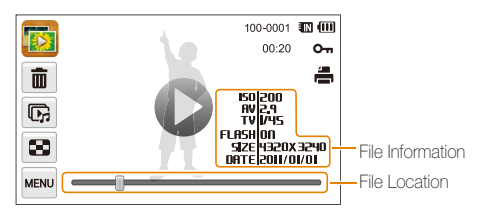

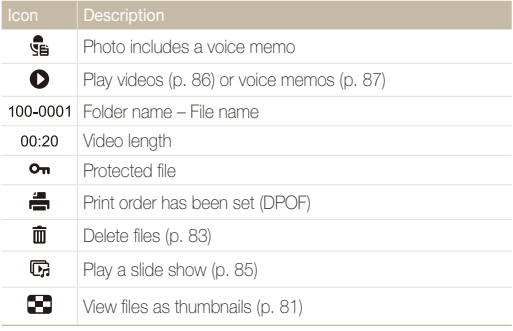

To display file information on the screen, touch www. and then touch the setting  $\mathbb{Z}$ button next to **File Information**.

### **Ranking your favorite faces**

You can rank your favorite faces or delete them. The favorite face feature is available only when you insert a memory card into the camera.

## **1** In Playback mode, touch  $\frac{M_{\text{FAV}}}{M_{\text{FAV}}}$   $\rightarrow$  **Face List**.

• In Thumbnail view or Smart album, touch  $\Box$  **Face List**.

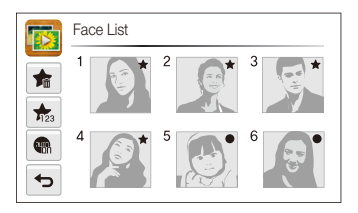

Playback/Editing 79 Download from Www.Somanuals.com. All Manuals Search And Download.

2 To change the rank of a face, touch  $\frac{1}{123}$   $\rightarrow$  Yes, and then drag the face to a new location.

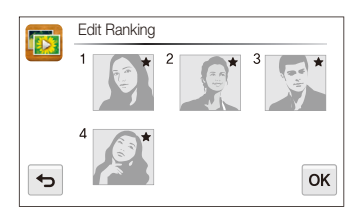

- 3 Touch OK to save your changes.
	- $\cdot$  To delete a face from the list, touch  $\bullet$ , touch a face, and then touch  $n\kappa$

 $[$  $]$  Touch  $[$  $]$  to view only your favorite faces in the face list.

#### **Viewing files in Smart album as thumbnails**

View files by category, such as date, face, or file type.

- 1 On the Home screen, touch  $\mathbb{R}$ .
- 2 Touch  $ALL \rightarrow a$  category option.

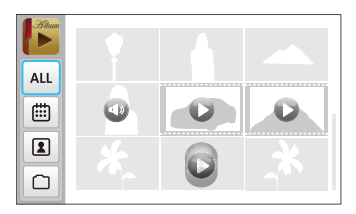

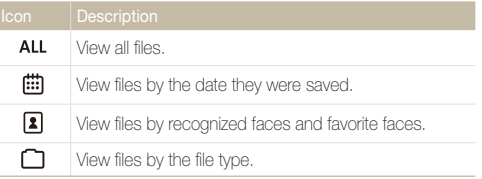

• It may take some time for the camera to open Smart album, change the category, or reorganize files.

• If you delete a category, all files in the category will be deleted.

Ø

## **Viewing files with the page flip effect**

You can flip through files by dragging or flicking your finger across the screen. You can also apply a page flip effect to a slide show.

- 1 On the Home screen, touch **...**
- *2* Touch a theme.
- *3* Drag images to the left or right to move to the previous or next file.

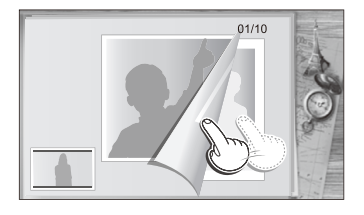

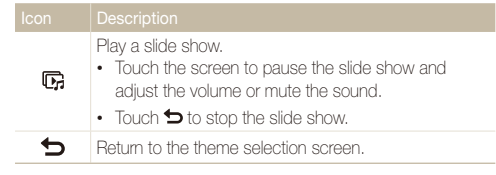

 $\mathbb{Z}$  You can view only photos when you use the page flip effect.

#### **Viewing files as thumbnails**

Scan thumbnails of files.

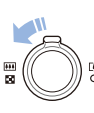

In Playback mode, rotate [**Zoom**] to the left to view thumbnails (9 at a time). Rotate [**Zoom**] to the left once or twice more to display more thumbnails (16 or 36 at a time). Rotate [**Zoom**] to the right to return to the previous view.

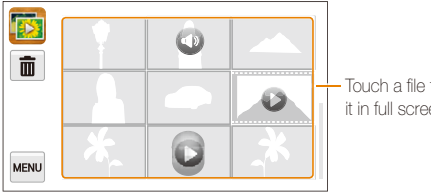

- Touch a file to display it in full screen view.

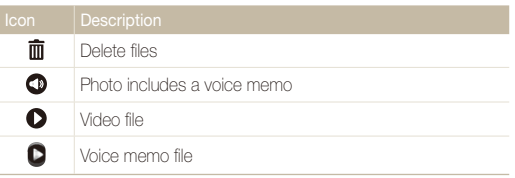

 $\mathbb{Z}$ 

Drag the screen up or down to move to the previous or next page of thumbnails.

#### **Protecting files**

Protect your files to prevent accidental deletion.

- *1* In Playback mode, locate the file you want to protect, and then touch **MENU**.
- *2* Touch the setting button next to **Protect**.

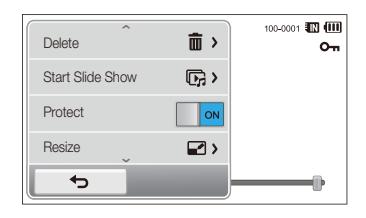

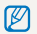

You cannot delete or rotate a protected file.

#### **Deleting files**

Select files to delete in Playback mode.

#### **Deleting a single file**

You can select one file, and then delete it.

- *1* In Playback mode, locate the file you want to delete, and then touch  $\overline{m}$ .
- *2* When the pop-up message appears, touch **Yes**.

M You can also delete a file by touching  $\overline{w}$   $\rightarrow$  Delete  $\rightarrow$  Delete  $\rightarrow$  OK  $\rightarrow$  Yes.

#### **Deleting multiple files**

You can select multiple files, and then delete them at once.

- 1 On the Home screen, touch  $\mathbb{R} \to \mathbb{R}$ .
	- In Thumbnail view or Smart album, touch  $\overline{\mathfrak{m}}$ .
- 2 **Select the files you want to delete, and then touch**  $\mathbf{m}$ .
- *3* When the pop-up message appears, touch **Yes**.
- When you sort files by category, deleting a category will delete all files in that Ø category.

## **Deleting all files**

You can select all files, and then delete them at once.

- **1** On the Home screen, touch  $\overline{\mathbf{m}} \rightarrow \overline{\mathbf{m}}$ ,  $\rightarrow$  Yes.
	- $\cdot$  In Thumbnail view or Smart album, touch  $\frac{1}{2}$   $\rightarrow$  Delete.
- 2 Select **All**, and then touch OK.
- *3* When the pop-up message appears, touch **Yes**.
- M You can also delete all files by touching  $\frac{m\omega}{2} \rightarrow$  Delete  $\rightarrow$  All  $\rightarrow$  OK  $\rightarrow$  Yes.

## **Copying files to a memory card**

Copy files from the internal memory to a memory card.

- 1 In Playback mode, touch man
	- In Thumbnail view or Smart album, touch  $\frac{1}{2}$   $\rightarrow$  Copy to **Card**.
- *2* Touch **Copy to Card**.
- *3* When the pop-up message appears, touch **Yes**.

## <span id="page-84-0"></span>Viewing photos

Enlarge part of a photo or view photos as a slide show.

## **Enlarging a photo**

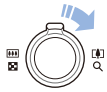

In Playback mode, rotate [**Zoom**] to the right to enlarge a portion of the photo. Rotate [**Zoom**] to the left to zoom out.

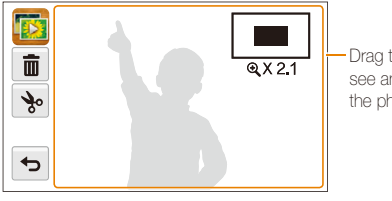

Drag the screen to see another part of the photo.

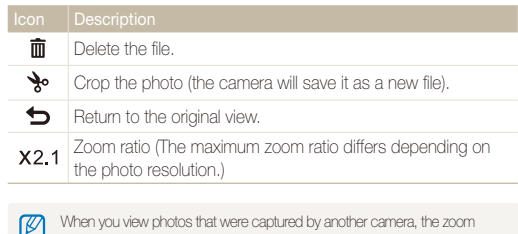

When you view photos that were captured by another camera, the zoom ratio may differ.

### **Playing a slide show**

Apply effects and audio to a slide show of your photos. The slide show function does not work for videos or voice memos.

- 1 On the Home screen, touch
- 2 Touch S<sub>B</sub>, and then select individual photos that you want to include in the slide show.
	- Touch  $\Psi$  to select all.
	- $\cdot$  Touch  $\Box$  to cancel your selection.
	- You cannot select video files.
	- You can select up to 2,000 files.
- **3** Touch **OK**.
- 4 Touch **MENU**, and then set a slide show effect.

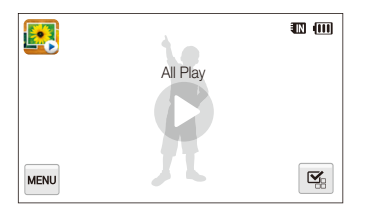

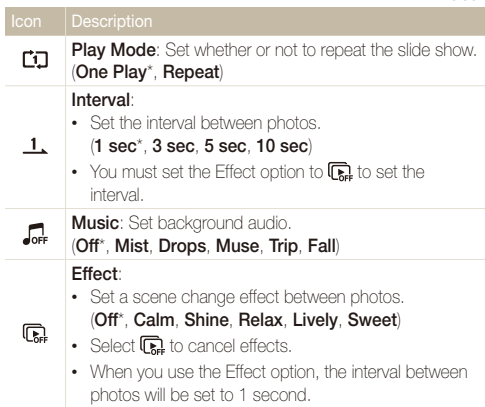

## *5* Touch **○** to start the slide show.

- Touch the screen to pause the slide show.
- Touch  $\blacktriangleleft$ ) to adjust the volume or mute the sound.
- $\cdot$  Touch  $\bigcirc$  to stop the slide show.

\* Default

## <span id="page-86-0"></span>Playing a video

In Playback mode, you can view a video, and then capture or trim parts of the playing video. You can save the captured or trimmed segments as new files.

- 1 In Playback mode, locate a video, and then touch  $\bullet$ .
- *2* View the video.

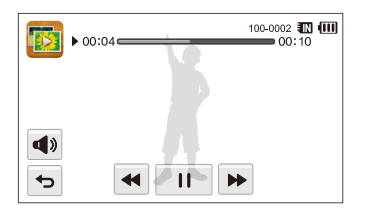

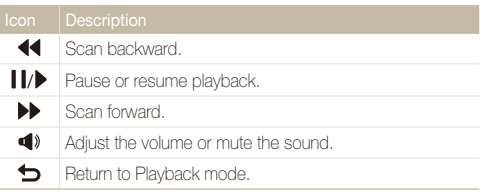

### **Trimming a video**

- 1 While viewing a video, touch **II** at the point where you want the trimming to begin.
- 2 Touch  $\rightarrow \rightarrow$ .
- 3 Touch II at the point where you want the trimming to end.
	- You can also adjust the scene to be cropped by dragging the handles that appear on the progress bar.

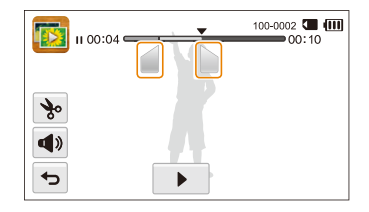

- 4 Touch %.
- *5* When the pop-up message appears, touch **Yes**.
- The original video should be at least 10 seconds long.  $\mathbb{Z}$ 
	- The camera will save the edited video as a new file.

## <span id="page-87-0"></span> **Capturing an image from video**

- 1 While viewing a video, touch **II** at the point where you want to capture an image.
- $2$  Touch  $\mathbb{R}$ .
- *3* When the pop-up message appears, touch **Yes**.
- The resolution of the captured image will be the same as the original Ø video.
	- The captured image is saved as a new file.

## Playing a voice memo

#### **Listening to a voice memo**

- *1* In Playback mode, locate a voice memo file, and then touch  $\bullet$ .
- *2* Listen to the voice memo.

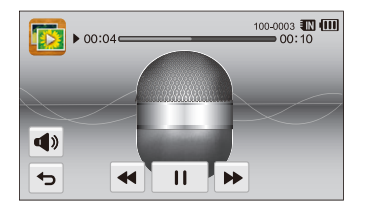

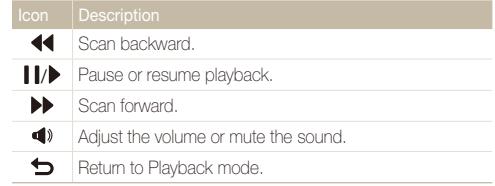

#### Viewing photos or videos in Playback mode

 **Playing voice memos that are attached to photos** 

- *1* In Playback mode, locate a photo that includes a voice memo, and then touch  $\frac{e}{38}$ .
- *2* Listen to a voice memo.

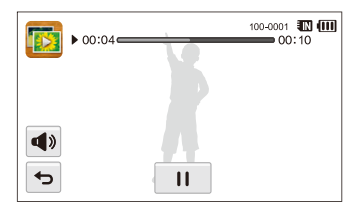

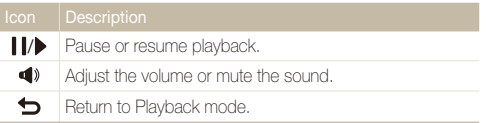

## <span id="page-89-0"></span>Editing a photo

Learn how to edit photos.

- The camera will save edited photos as new files. ß
	- When you edit photos, the camera will automatically convert them to a lower resolution. Photos that you rotate or resize manually are not automatically converted to a lower resolution.

## Resizing photos

Change the size of a photo and save it as a new file. You can also select a photo to be displayed when the camera turns on.

- **1** In Playback mode, locate a photo, and then touch www.
- *2* Touch **Resize**, and then select a size option.
	- Select **Start Image** to save the photo as a start image. (p. 105)

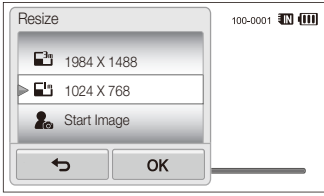

**7** Touch **DK** to save.

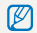

Available resize options differ depending on the original size of the photo.

## Rotating a photo

- **1** In Playback mode, locate a photo, and then touch **MENU**.
- *2* Touch **Rotate**, and then select a rotate option.

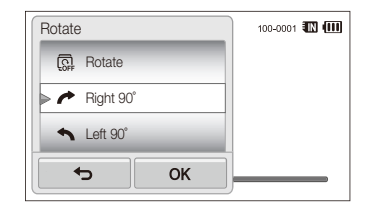

## **3** Touch **DK** to save.

ſØ

The camera will overwrite the original file.

## <span id="page-90-0"></span>Applying Smart Filter effects

Apply special effects to your photos.

- 1 On the Home screen, touch **N**.
	- The most recent file will be displayed.
- 2 Touch  $\mathbb{Z} \rightarrow$  a photo.
- **3** Touch **MENU** → **Smart Filter.**
- *4* Select a filter.
	- To see available filter options, refer to page 69.
	- To view the original photo, touch **Before**.
	- To view the photo with the filter effect, touch **After**.

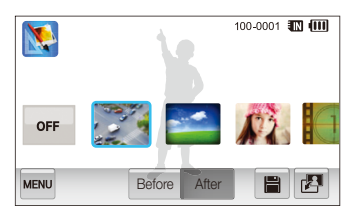

*5* Touch **H** to save your changes.

## Adjusting your photos

Learn how to adjust the brightness, contrast, or saturation and how to correct the red-eye effect. If the center of a photo is dark, you can adjust it to be brighter. The camera will save an edited photo as a new file, but may convert it to a lower resolution.

- You can adjust brightness, contrast, and saturation and apply Smart ſØ Filter effects at the same time.
	- You cannot apply the ACB, Face Retouch, and Red-eye Fix effects at the same time.

#### **Adjusting brightness, contrast, or saturation**

- 1 On the Home screen, touch **N.** 
	- The most recent file will be displayed.
- 2 Touch  $\mathbb{Z} \rightarrow$  a photo.
- 3 Touch  $\mathbb{R}^m \to$  an adjusting option.

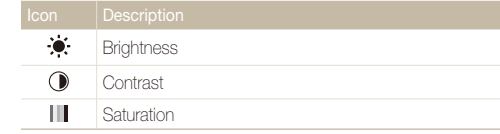

- *4* Drag the slider left or right or touch the sample photos to adiust the option.
	- To view the original photo, touch **Before**.
	- To view the adjusted photo, touch **After**.
- **5** Touch **H** to save your changes.

### **Adjusting dark subjects (ACB)**

- 1 On the Home screen, touch **.** 
	- The most recent file will be displayed
- 2 Touch  $\mathbb{F}$   $\rightarrow$  a photo.
- $3$  Touch  $\overline{\phantom{a}}$  **ACB.** 
	- To view the original photo, touch **Before**.
	- To view the adjusted photo, touch **After**.
- 4 Touch **I** to save your changes.

#### **Retouching faces**

- 1 On the Home screen, touch **N**.
	- The most recent file will be displayed.
- 2 Touch  $\mathbb{Z} \rightarrow$  a photo.
- **3** Touch **MENU** → **Face Retouch.**
- *4* Drag the slider to the left (darker) or right (lighter) or touch the sample photos to adjust the skin tone.
	- As the slider moves to the right, the skin tone becomes brighter.
	- To view the original photo, touch **Before**.
	- To view the adjusted photo, touch **After**.
- **5** Touch **H** to save your changes.

#### <span id="page-92-0"></span> **Removing red-eye**

- 1 On the Home screen, touch **N** 
	- The most recent file will be displayed.
- 2 Touch  $\mathbb{F}^1 \rightarrow$  a photo.
- $3$  Touch  $\blacksquare$   $\rightarrow$  **Red-eye Fix.** 
	- To view the original photo, touch **Before**.
	- To view the adjusted photo, touch **After**.
- **4** Touch to save your changes.

## Creating a print order (DPOF)

Select photos to print and save print options in the Digital Print Order Format (DPOF). This information is saved in the MISC folder on your memory card for convenient printing on DPOFcompatible printers.

- In Playback mode, locate a photo, and then touch MENU.
- *2* Touch **DPOF**.

**3** Touch  $+/-$  to select the number of copies, and then touch  $0K$ .

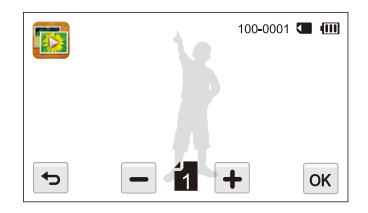

- $\mathbb{Z}$ • You can take the memory card to a print shop that supports DPOF (Digital Print Order Format) or you can print photos directly through a DPOF-compatible printer at home.
	- Photos with dimensions that are wider than the paper may be cut off on the left and right edges. Ensure that your photo dimensions are compatible with the paper you select.
	- You cannot set DPOF options for photos stored in the internal memory.

Playback/Editing 92 Download from Www.Somanuals.com. All Manuals Search And Download.

## <span id="page-93-0"></span>Viewing files on a TV or HDTV

Play back photos or videos by connecting your camera to a TV with the A/V cable.

- 1 On the Home screen, touch  $\circ$
- *2* Touch **Connectivity Video Out**.
- *3* Select the appropriate video signal output for your country or region. (p. 106)
- *4* Turn off your camera and TV.
- Connect your camera to your TV with the A/V cable.

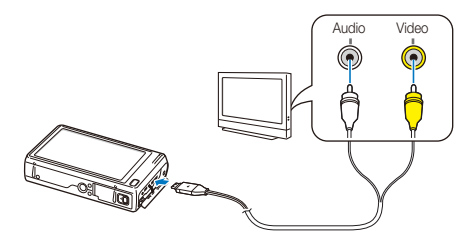

*6* Turn on your TV, and then select a video output mode with the TV remote control.

- *7* Turn on your camera.
	- The camera automatically enters into Playback mode when you connect it to a TV.
- *8* View photos or play videos using the touch screen on your camera.
	- Depending on the TV model, you may see some digital noise or part of an image may not appear.
		- Images may not be centered on the TV screen depending on your TV settings.

#### **Viewing files on an HDTV**

You can view high-quality and uncompressed photos or videos on an HDTV using the optional HDMI cable. HDMI (High Definition Multimedia Interface) is supported by most HDTVs. For details, see the HDMI Kit manual.

- 1 On the Home screen, touch  $\circledast$ .
- *2* Touch **Connectivity HDMI Size**.
- *3* Select an HDMI resolution. (p. 107)
- *4* Turn off your camera and HDTV.
- *5* Connect your camera to your HDTV using the optional HDMI cable.

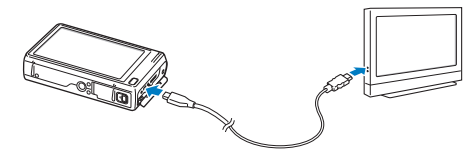

## *6* Turn on your camera.

- If you have an Anynet+ compatible Samsung HDTV, the HDTV will turn on automatically and display the camera screen.
- If you turn Anynet+ off, the HDTV does not turn on automatically.

## *7* View files using a remote control of your camera or HDTV.

- If your HDTV supports the Anynet+(CEC) profile, turn Anynet+ on in the camra's settings menu (p. 106) to control the camera and TV with the TV's remote control.
	- Anynet+ lets you control all connected Samsung A/V devices with the TV remote control.
	- The time it takes for the camera to connect to your HDTV may vary with the type of microSD or microSDHC card you use. A faster microSD or microSDHC card will not necessarily result in a faster HDMI transfer, because the main function of the card is to improve transfer rate during shooting.

## <span id="page-95-0"></span>Transferring files to your Windows computer

Transfer files to your Windows computer, edit them with Intelli-studio, and upload them to the web.

#### **Requirements**

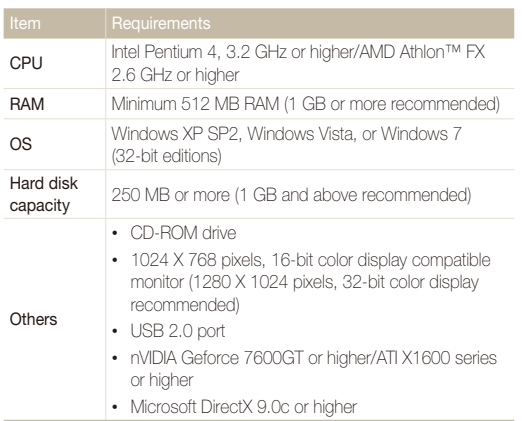

\* The programs may not work properly on 64-bit editions of Windows XP, Windows Vista, and Windows 7.

- The requirements are recommendations only. Intelli-studio may not Ø work properly even when the computer meets the requirements, depending on the condition of your computer.
	- If your computer does not meet the requirements, videos may not play correctly or it may take longer to edit videos.
	- Install DirectX 9.0c or above before you use the program.
	- Your computer must be running Windows XP, Windows Vista, or Windows 7 for you to connect the camera as a removable disk. (See p. 98 and p. 100.)

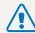

The manufacturer is not responsible for any damage that results from using an unqualified computer such as a computer you assembled yourself.

Playback/Editing 95 Download from Www.Somanuals.com. All Manuals Search And Download.

## <span id="page-96-0"></span>Transferring files with Intelli-studio

Intelli-studio will start automatically when you connect the camera to your computer with the USB cable.

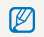

The battery will charge while the camera is connected to a computer with the USB cable.

- 1 On the Home screen, touch  $\circled{3}$ .
- *2* Touch **Connectivity**, and then turn on **PC Software** by touching the setting button.
- *3* Turn off the camera.
- *4* Connect the camera to your computer with the USB cable.

You must plug the end of the cable with the indicator light  $(\triangle)$  into your camera. If the cable is reversed, it may damage your files. The manufacturer is not responsible for any loss of data.

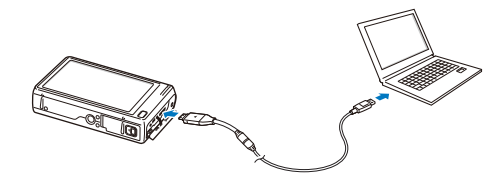

## *5* Turn on the camera.

• The computer recognizes the camera automatically and Intellistudio launches automatically.

If you set the USB option to **Select Mode**, select **Computer** in the B pop-up window.

- *6* Select a destination folder on your computer, and then select **Yes**.
	- New files stored on the camera will automatically transfer to the selected folder.
	- If your camera has no new files, the pop-up window for saving new files will not appear.
	- For Windows Vista and Windows 7, select **Run iStudio.exe** from the Auto r Play window to start Intelli-studio.

Playback/Editing 96 Download from Www.Somanuals.com. All Manuals Search And Download.

#### **Using Intelli-studio**

Intelli-studio is a built-in program that allows you to play back and edit files. For details, select **Help Help** from the program toolbar.

- To enjoy more features, such as creating slide shows with templates, install the full version of Intelli-studio by selecting **Web Support Update Intelli-studio** Ø **Start Update** from the program toolbar.
	- You can update the firmware of your camera by selecting **Web Support Upgrade firmware for the connected device** from the program toolbar.
	- If you install Intelli-studio on your computer, the program will launch more quickly. To install the program, select **Tool Install Intelli-studio on PC**.
	- You cannot edit files directly on the camera. Transfer files to a folder on your computer before editing.
	- Intelli-studio supports the following formats:
		- Videos: MP4 (Video: H.264, Audio: AAC), WMV (WMV 7/8/9), AVI (MJPEG)
		- Photos: JPG, GIF, BMP, PNG, TIFF

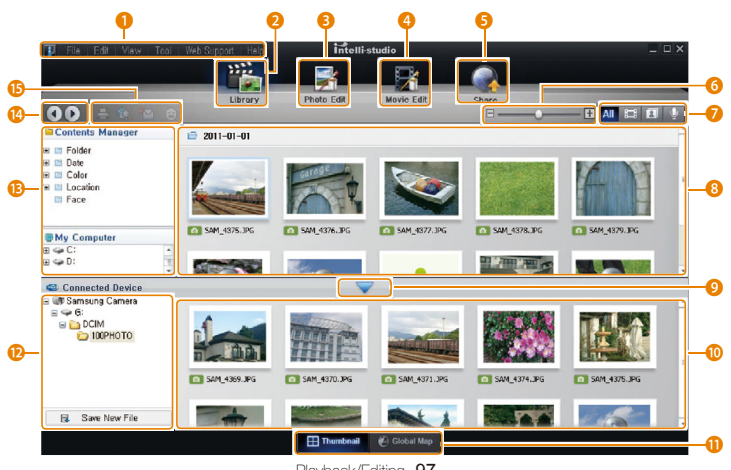

Playback/Editing 97 Download from Www.Somanuals.com. All Manuals Search And Download.

<span id="page-98-0"></span>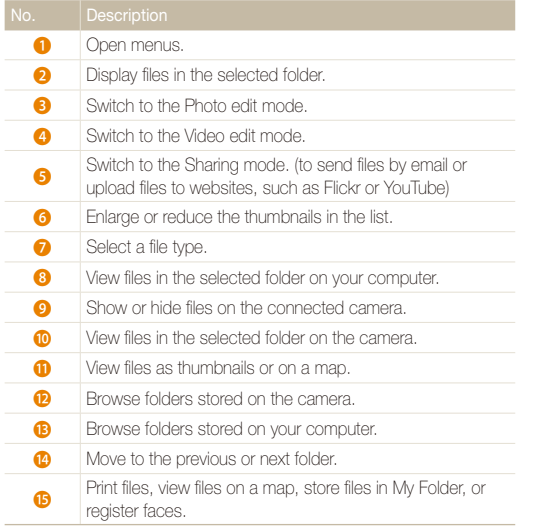

## Transferring files by connecting the camera as a removable disk

Connect the camera to your computer as a removable disk.

- 1 On the Home screen, touch  $\circ$ .
- *2* Touch **Connectivity**, and then turn off **PC Software** by touching the setting button.
- *3* Turn off the camera.
- *4* Connect the camera to your computer with the USB cable.
	-

You must plug the end of the cable with the indicator light  $(\triangle)$  into your camera. If the cable is reversed, it may damage your files. The manufacturer is not responsible for any loss of data.

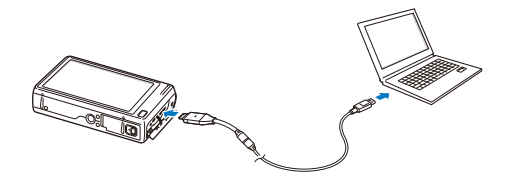

## <span id="page-99-0"></span>*5* Turn on the camera.

• The computer recognizes the camera automatically.

If you set the USB option to **Select Mode**, select **Computer** in the Ø pop-up window.

- *6* On your computer, select **My Computer Removable Disk DCIM 100PHOTO**.
- *7* Drag or save files to your computer.

## Disconnecting the camera (for Windows XP)

For Windows Vista and Windows 7, the methods for disconnecting the camera are similar.

- *1* If the status lamp on your camera is blinking, wait until it stops.
- 2 Click **3** on the tool bar at the bottom right of your computer screen.

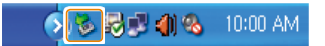

- *3* Click the pop-up message.
- *4* Click the message box indicating safely removed.
- *5* Remove the USB cable.
- The camera may not disconnect safely while Intelli-studio is running. End the Ø program before disconnecting the camera.

## <span id="page-100-0"></span>Transferring files to your Mac computer

When you connect the camera to a Macintosh computer, the computer will automatically recognize the device. You can transfer files directly from the camera to the computer without installing any programs.

Mac OS 10.4 or later is supported.

*1* Connect your camera to a Macintosh computer with the USB cable.

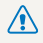

You must plug the end of the cable with the indicator light  $(\blacktriangle)$  into your camera. If the cable is reversed, it may damage your files. The manufacturer is not responsible for any loss of data.

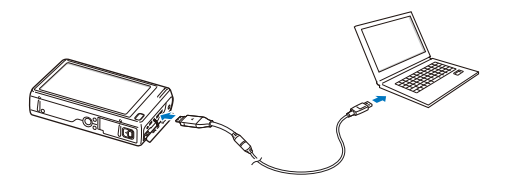

#### *2* Turn on the camera.

- The computer recognizes the camera automatically and displays a removable disk icon.
	- If you set the USB option to **Select Mode**, select **Computer** in the Ø pop-up window.
- *3* Double-click the removable disk icon.
- *4* Drag or save files to your computer.

## <span id="page-101-0"></span>Printing photos with a PictBridge photo printer

Print photos with a PictBridge-compatible printer by connecting your camera directly to the printer.

- 1 On the Home screen, touch ...
- *2* Touch **Connectivity USB Printer**.
- *3* Turn on the printer, and then connect your camera to the printer with the USB cable.

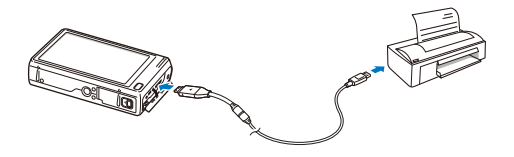

- *4* If the camera is off, press [**POWER**] or [**Playback**] to turn it on.
	- The printer recognizes the camera automatically.
- *5* Select a file to print.
- $6$  Touch  $+/-$  to select the number of copies.
	- $\cdot$  To set printer options, touch  $\frac{1}{2}$  (p. 102)
- *7* Touch to print.
	- Touch  $\frac{1}{\sqrt{2n}}$  to print all photos.

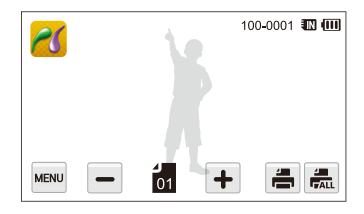

- *8* When the pop-up window appears, touch **Yes** to begin printing.
	- To cancel printing, touch **Cancel** on the pop-up window.

## **Configuring print settings**

Press www to configure print settings.

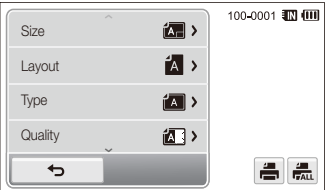

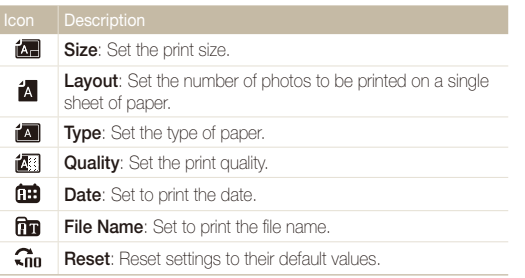

Some options may not be supported by some printers.

# **Settings**

Refer to options to configure your camera's settings.

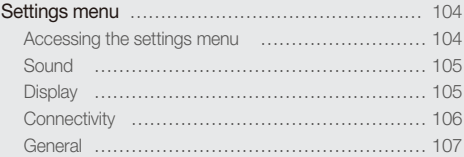

Download from Www.Somanuals.com. All Manuals Search And Download.

## <span id="page-104-0"></span>Settings menu

Learn to configure your camera's settings.

## Accessing the settings menu

- 1 On the Home screen, touch ...
- *2* Touch a menu.

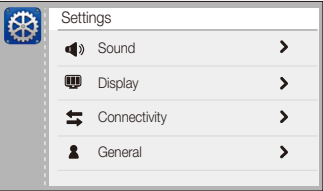

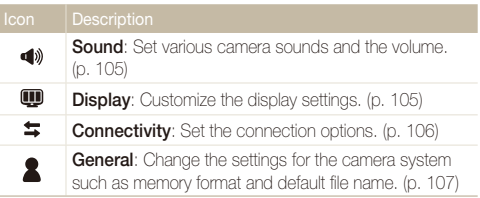

*3* Touch an item.

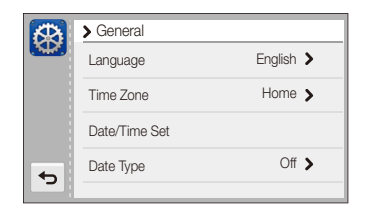

4 Select an option, and then touch OK.

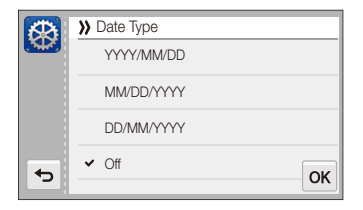

*5* Touch **⊃** to return to the previous screen.

## <span id="page-105-0"></span>**Sound**

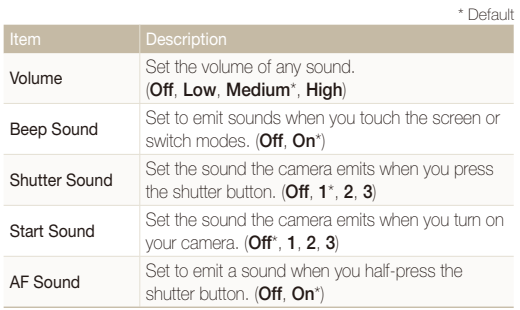

## **Display**

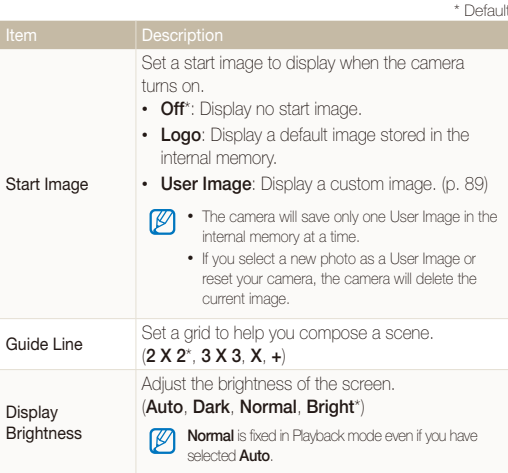

<span id="page-106-0"></span>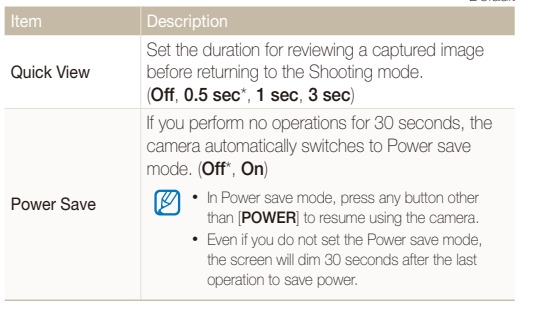

\* Default

## **Connectivity**

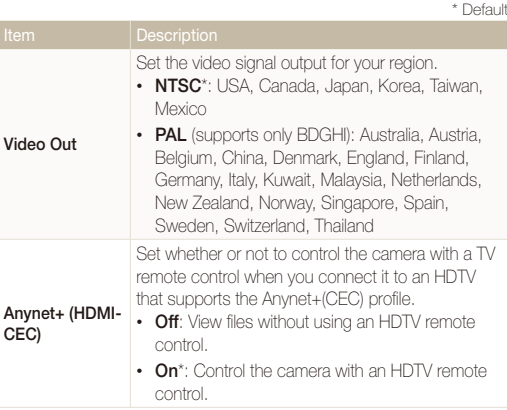

<span id="page-107-0"></span>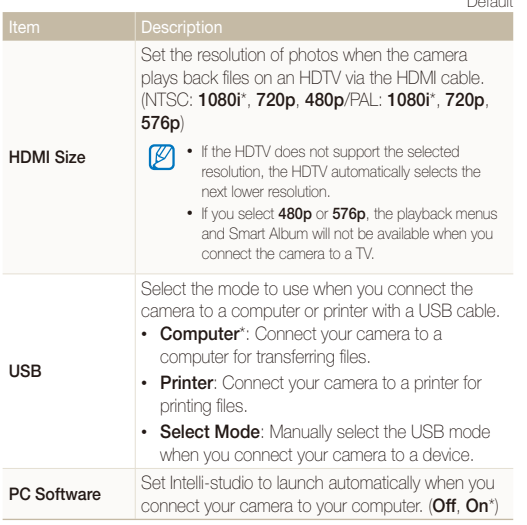

#### \* Default

**General** 

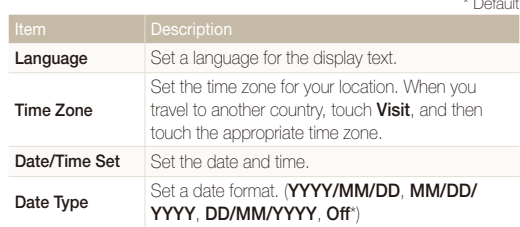

\* Default
<span id="page-108-0"></span>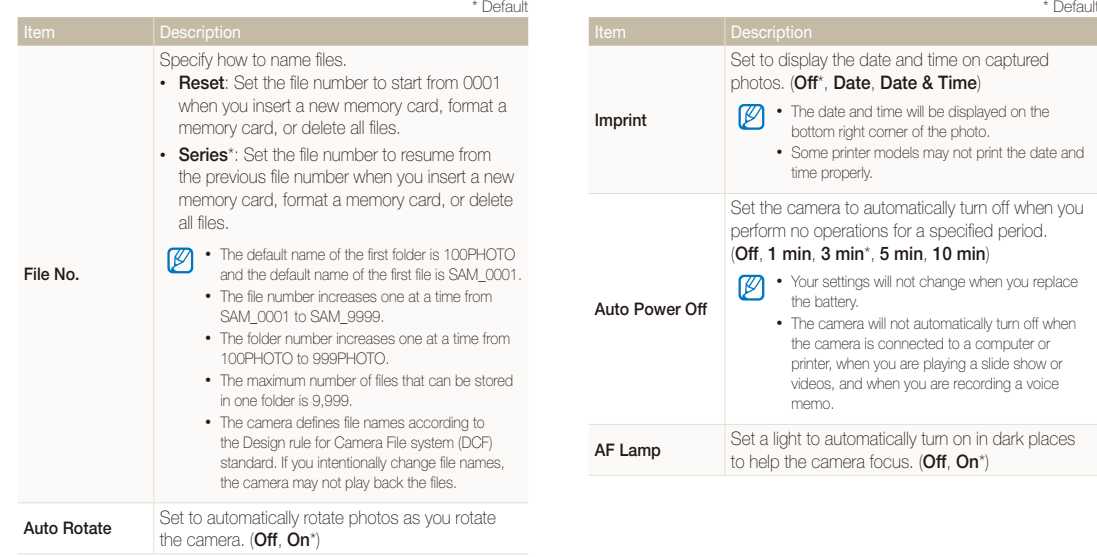

<span id="page-109-0"></span>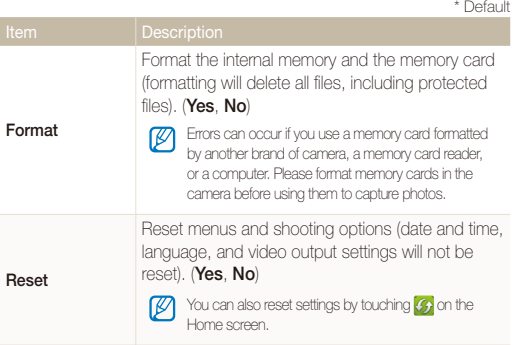

## Settings 109 Download from Www.Somanuals.com. All Manuals Search And Download.

# Appendixes

Get information about error messages, specifications, and maintenance.

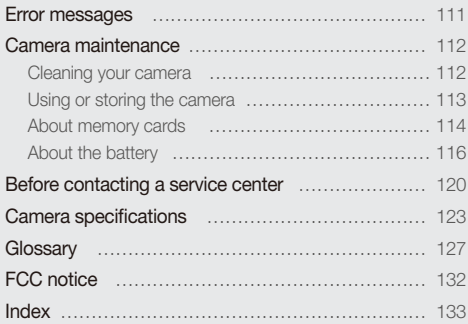

Download from Www.Somanuals.com. All Manuals Search And Download.

## <span id="page-111-0"></span>Error messages

When the following error messages appear, try these remedies.

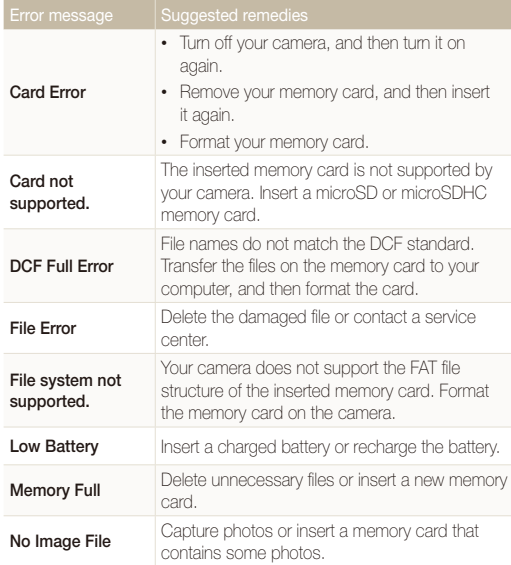

## <span id="page-112-0"></span>Camera maintenance

## Cleaning your camera

## **Camera lens and touch screen**

Use a blower brush to remove dust and wipe the lens gently with a soft cloth. If any dust remains, apply lens cleaning liquid to a piece of lens cleaning paper and wipe gently.

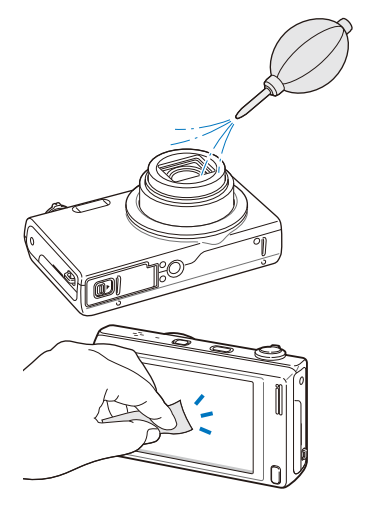

## **Camera body**

Wipe gently with a soft, dry cloth.

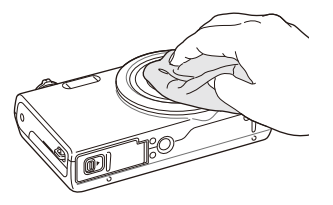

- Never use benzene, thinners, or alcohol to clean the camera. These solutions can damage the camera or cause it to malfunction.
- Do not press on the lens cover or use a blower brush on the lens cover.

## <span id="page-113-0"></span>Using or storing the camera

#### **Inappropriate places to use or store the camera**

- Avoid exposing the camera to very cold or very hot temperatures.
- Avoid using your camera in areas with extremely high humidity, or where the humidity changes drastically.
- Avoid exposing the camera to direct sunlight and storing it in hot, poorly-ventilated areas, such as in a car during summertime.
- Protect your camera and the display from impact, rough handling, and excessive vibration to avoid serious damage.
- Avoid using or storing your camera in dusty, dirty, humid, or poorly-ventilated areas to prevent damage to moving parts and internal components.
- Do not use your camera near fuels, combustibles, or flammable chemicals. Do not store or carry flammable liquids, gases, or explosive materials in the same compartment as the camera or its accessories.
- Do not store the camera where there are mothballs.

## **Using on beaches or shores**

- Protect your camera from sand and dirt when you use it on beaches or in other similar areas.
- Your camera is not waterproof. Do not handle the battery, adapter, or memory card with wet hands. Operating the camera with wet hands may cause damage to your camera.

## **Storing for extended period of time**

- When you store the camera for an extended period, place it in a sealed container with an absorbent material, such as silica gel.
- Remove the batteries from your camera when storing it for an extended period. Installed batteries may leak or corrode over time and cause serious damage to your camera.
- Over time, unused batteries will discharge and must be recharged before use.

## **Using the camera with caution in humid environments**

When you transfer the camera from a cold environment to a warm one, condensation can form on the lens or internal components of the camera. In this situation, turn off the camera and wait for at least 1 hour. If condensation forms on the memory card, remove the memory card from the camera and wait until all moisture has evaporated before reinserting it.

## <span id="page-114-0"></span> **Other cautions**

- Do not swing your camera by the strap. This may cause injury to yourself or others or damage to your camera.
- Do not paint your camera, as paint can clog moving parts and prevent proper operation.
- Turn off the camera while not in use.
- Your camera consists of delicate parts. Avoid impacts to the camera.
- Protect the display from external force by keeping it in the case when not in use. Protect the camera from scratches by keeping it away from sand, sharp implements, or loose change.
- Do not expose the lens to direct sunlight, as this may discolor the image sensor or cause it to malfunction.
- Protect your lens from fingerprints and scratches. Clean your lens with a soft, clean, debris-free lens cloth.
- The camera may turn off if subjected to a sudden impact. This is to protect the memory card. Turn on the camera to use it again.
- While you use the camera, it may heat up. This is normal and should not affect your camera's lifespan or performance.
- When you use the camera in low temperatures, it may take some time to turn on, the screen color may be changed temporarily, or after-images may appear. These conditions are not malfunctions and they will correct themselves when the camera is returned to normal temperatures.
- Paint or metal on the outside of the camera may cause allergies, itchy skin, eczema, or swelling for people with sensitive skin. If you experience any of these symptoms, stop using the camera immediately and consult a doctor.
- Do not insert foreign objects into any of your camera's compartments, slots, or access points. Damage due to improper use may not be covered by your warranty.
- Do not allow unqualified personnel to service the camera or attempt to service the camera yourself. Any damage that results from unqualified service is not covered by your warranty.

## About memory cards

## **Supported memory cards**

Your camera supports microSD (Secure Digital) or microSDHC (Secure Digital High Capacity) memory cards.

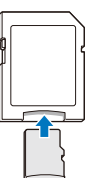

To read data with a PC or memory card reader, insert the memory card into a memory card adapter.

## Download from Www.Somanuals.com. All Manuals Search And Download.

## <span id="page-115-0"></span> **Memory card capacity**

The memory capacity may differ from the capacities listed below depending on the scenes you shoot or the shooting conditions. These capacities are based on a 1 GB microSD card:

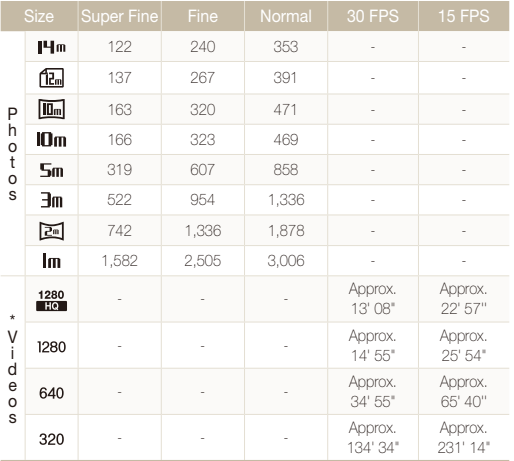

\* Available recording time may vary if you use the zoom. Several videos were recorded in succession to determine the total recording time.

## **Cautions when using memory cards**

- Insert a memory card in the correct direction. Inserting a memory card in the wrong direction may damage your camera and memory card.
- Do not use memory cards that have been formatted by other cameras or by a computer. Reformat the memory card with your camera.
- Turn off the camera when you insert or remove the memory card.
- Do not remove the memory card or turn off your camera while the lamp is blinking, as this may damage your data.
- When the lifespan of a memory card has expired, you cannot store any more photos on the card. Use a new memory card.
- Do not bend, drop, or subject memory cards with heavy impact or pressure.
- Avoid using or storing memory cards near strong magnetic fields.
- Avoid using or keeping memory cards in areas with high temperature, high humidity, or corrosive substances.
- Prevent memory cards from making contact with liquids, dirt, or foreign substances. If dirty, wipe the memory card clean with a soft cloth before you insert the memory card in your camera.
- Do not allow liquids, dirt, or foreign substances to come in contact with memory cards or the memory card slot. Doing so may cause memory cards or the camera to malfunction.

#### <span id="page-116-0"></span>Camera maintenance

- When you carry a memory card, use a case to protect the card from electrostatic discharges.
- Transfer important data to other media, such as a hard disk, CD, or DVD.
- When you use the camera for an extended period, the memory card may become warm. This is normal and does not indicate a malfunction.

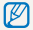

The manufacturer is not responsible for any loss of data.

## About the battery

Use only Samsung-approved batteries.

### **Battery specifications**

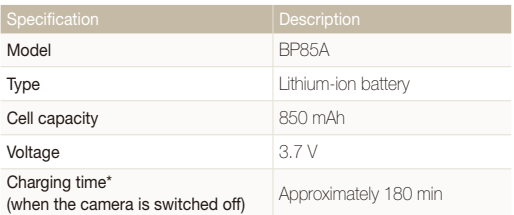

\* Charging the battery by connecting it to a computer may take longer.

## **Battery life**

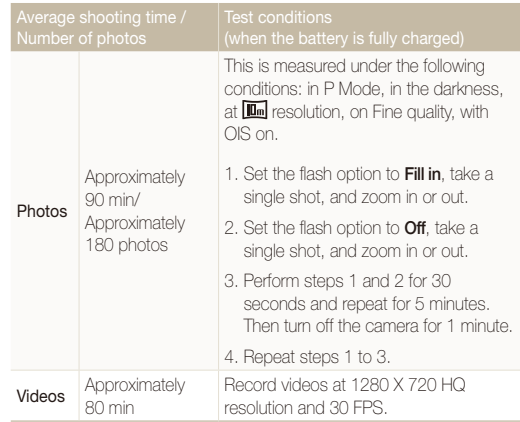

- The figures above are measured using Samsung's standards. Your reslults may differ, depending on your actual usage.
- Several videos were recorded in succession to determine the total recording time.

Download from Www.Somanuals.com. All Manuals Search And Download.

## <span id="page-117-0"></span> **Low battery message**

When the battery has fully discharged, the battery icon will turn red and the "**Low Battery**" message will appear.

## **Notes about using the battery**

- Avoid exposing batteries or memory cards to very cold or very hot temperatures (below 0 °C/32 °F or above 40 °C/104 °F). Extreme temperatures can reduce the charging capacity of your batteries and can cause memory cards to malfunction.
- When you use the camera for an extended period, the area around the battery chamber may become warm. This does not affect the normal use of the camera.
- Do not pull the power supply cord to disconnect the plug from the power outlet, as this may cause a fire or electric shock.
- In temperatures below 0 °C/32 °F, battery capacity and battery life may decrease.
- Battery capacity may decrease in low temperatures but will return to normal in milder temperatures.

## **Cautions about using the battery**

#### **Protect batteries, chargers, and memory cards from damage**

Prevent batteries from making contact with metal objects, as this can create a connection between the + and – terminals of your battery and lead to temporary or permanent battery damage and may cause a fire or electric shock.

## **Notes about charging the battery**

- If the indicator light is off, make sure that the battery is inserted correctly.
- If the camera is on while battery is charging, the battery may not fully charge. Turn off the camera before charging the battery.
- Do not use your camera when you charge the battery. This may cause a fire or electric shock.
- Do not pull the power supply cord to disconnect the plug from the power outlet, as this may cause a fire or electric shock.
- Let the battery charge for at least 10 minutes before turning on the camera.
- If you connect the camera to an external power source while the battery is depleted, using some high energy-consuming functions will cause the camera to turn off. To use the camera normally, recharge the battery.

#### Camera maintenance

- Using the flash or recording videos depletes the battery quickly. Charge the battery until the indicator light turns green.
- If the indicator light blinks in orange or does not illuminate, reconnect the cable, or remove the battery and insert it again.
- If you charge the battery when the cable is overheated or the temperature is too high, the indicator light may turn orange. Charging will start when the battery cools down.
- Overcharging batteries may shorten battery life. After charging is finished, disconnect the cable from your camera.
- Do not bend or place heavy objects on the AC cable. Doing so may damage the cable.

#### **Notes about charging with a computer connected**

- Use only the provided USB cable.
- The battery may not charge when:
	- you use a USB hub
	- other USB devices are connected to your computer
	- you connect the cable to the port on the front side of your computer
	- the USB port of your computer does not support the power output standard (5 V, 500 mA)

#### **Handling and disposing of batteries and chargers with care**

- Never dispose of batteries in a fire. Follow all local regulations when you dispose of used batteries.
- Never place batteries or cameras on or in heating devices, such as microwave ovens, stoves, or radiators. Batteries may explode when they are overheated.

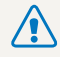

## **Personal injury or death can occur if the battery is handled carelessly or improperly. For your safety, follow these instructions for proper battery handling:**

- The battery can ignite or explode if not handled properly. If you notice any deformities, cracks, or other abnormalities in the battery, immediately discontinue use of the battery and contact a service center.
- Use only authentic, manufacturer-recommend battery chargers and adapters and charge the battery only by the methods described in this user manual.
- Do not place the battery near heating devices or expose it to excessively warm environments, such as the inside of an enclosed car in the summertime.
- Do not place the battery in a microwave oven.
- Avoid storing or using the battery in hot, humid places, such as spas or shower enclosures.
- Do not rest the device on flammable surfaces, such as bedding, carpets, or electric blankets for a prolonged period.
- When the device is switched on, do not leave it in any confined space for a prolonged period.
- Do not allow battery terminals to come in contact with metallic objects, such as necklaces, coins, keys, or watches.
- Use only authentic, manufacturer-recommended, Lithiumion replacement batteries.
- Do not disassemble the battery or puncture it with any sharp object.
- Avoid exposing the battery to high pressure or crushing forces.
- Avoid exposing the battery to major impacts, such as dropping it from high places.
- Do not expose the battery to temperatures of 60 °C (140 °F) or above.
- Do not allow the battery to come in contact with moisture or liquids.
- Do not expose the battery to sources of excessive heat such as direct sunshine, fire or the like.

## **Disposal guidelines**

- Dispose of the battery with care.
- Do not dispose of the battery in a fire.
- Disposal requlations may differ by country or region. Dispose of the battery in accordance with all local and federal regulations.

## **Guidelines for charging the battery**

Charge the battery only by the method described in this user manual. The battery can ignite or explode if not charged properly.

## <span id="page-120-0"></span>Before contacting a service center

If you are having trouble with your camera, try these troubleshooting procedures before you contact a service center. If you have attempted the suggested remedy and are still having problems with your device, contact your local dealer or service center.

M When you leave your camera at a service center, be sure to also leave the other components that may have contributed to the malfunction, such as the memory card and battery.

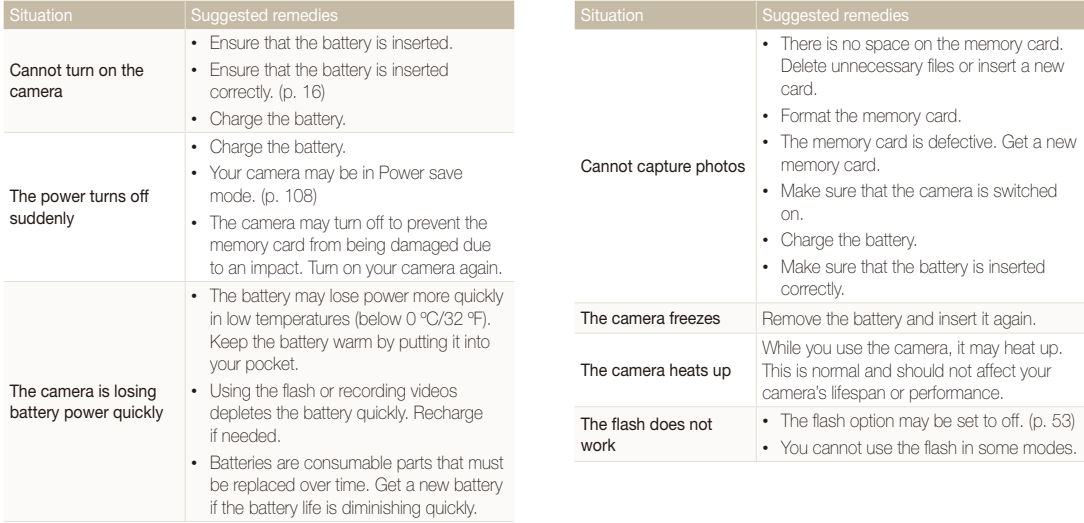

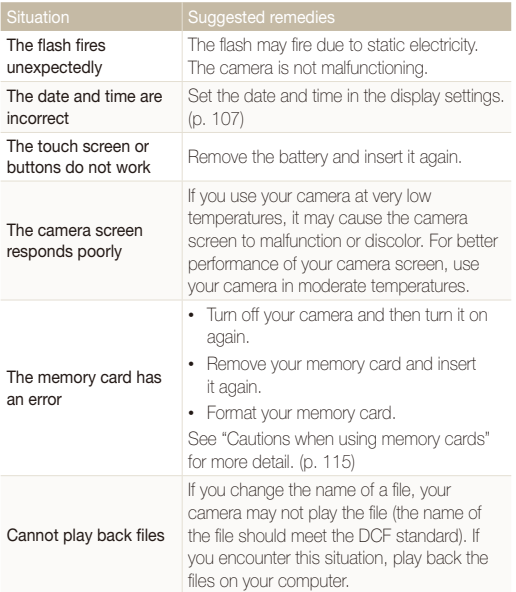

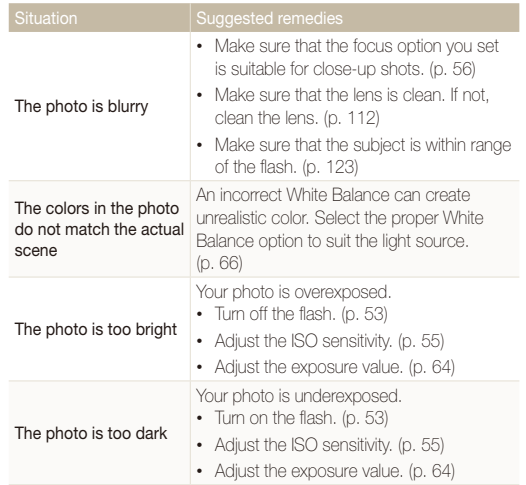

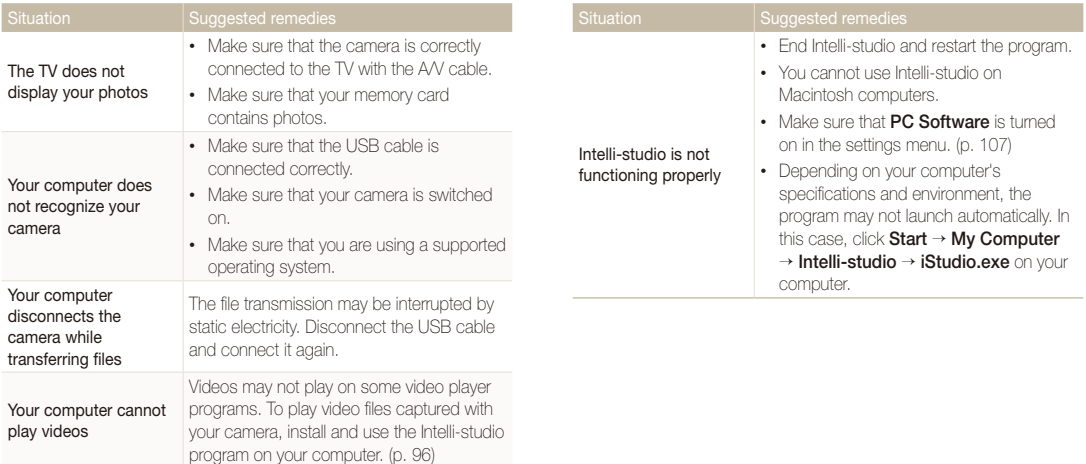

<span id="page-123-0"></span>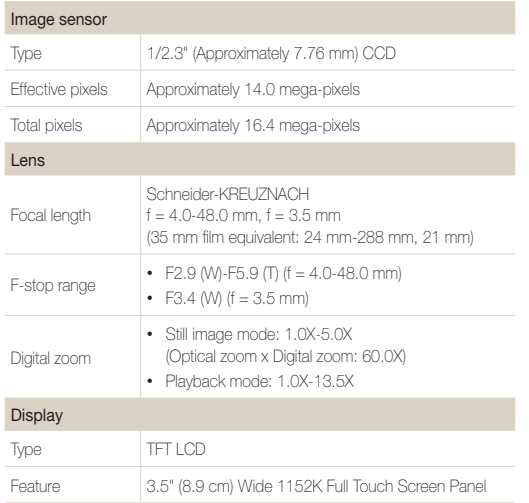

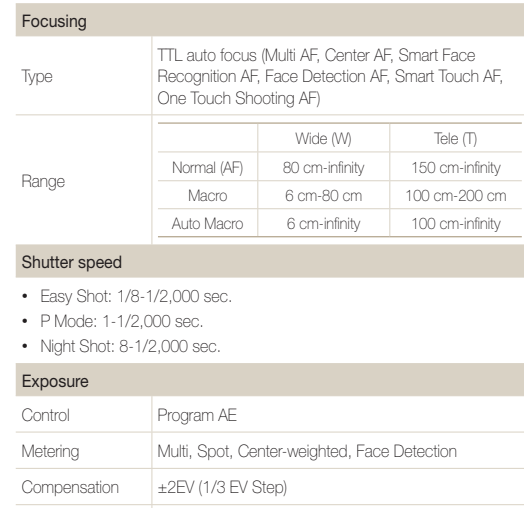

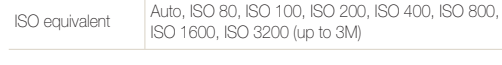

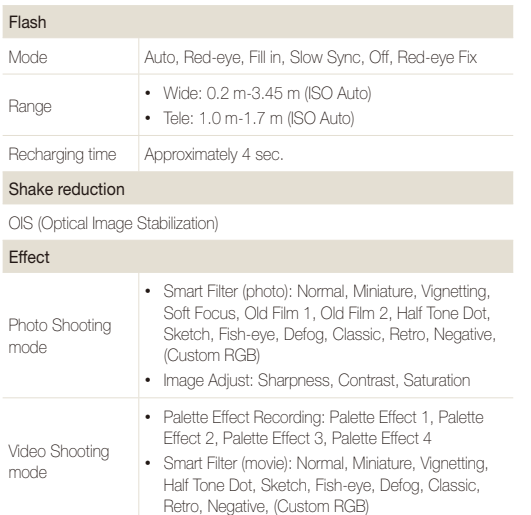

#### White Balance

Auto WB, Daylight, Cloudy, Fluorescent H, Fluorescent L, Tungsten, Custom Set

#### Date Imprinting

Date & Time, Date, Off

#### Shooting

Photos

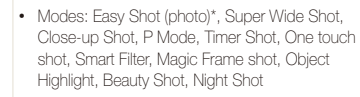

- \* Easy Shot: Macro, Macro text, Portrait, White, Landscape, Action, Tripod, Night, Night Portrait, Backlight, Backlight Portrait, Blue Sky, Sunset, Macro Color, Natural Green, Fireworks
	- Drive: Single, Continuous, Motion Capture, AEB
	- Timer: Off, 2 Sec, 10 Sec, Double

## Camera specifications

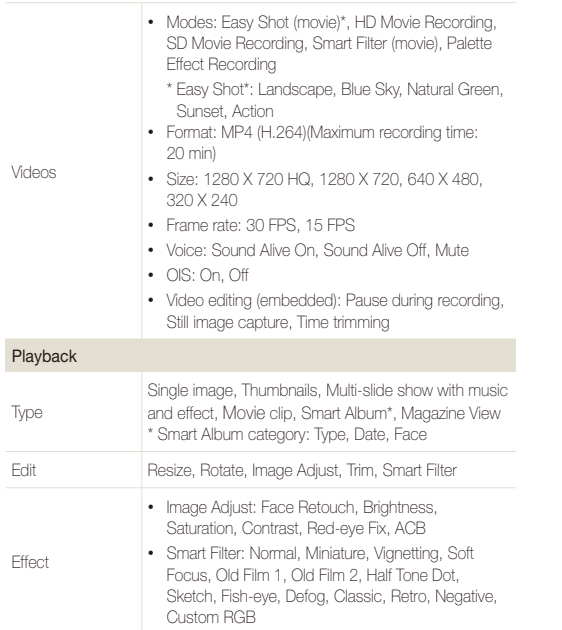

## Voice recording

• Voice Recording (Maximum 10 hours)

• Voice Memo in a photo (Maximum 10 sec.)

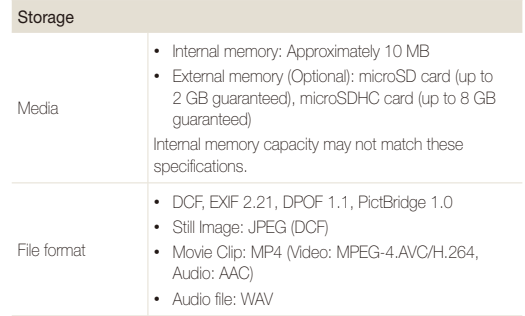

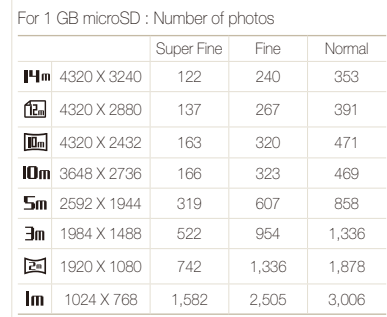

Image size

These figures are measured under Samsung's standard conditions.Your results may vary depending on the shooting conditions and camera settings.

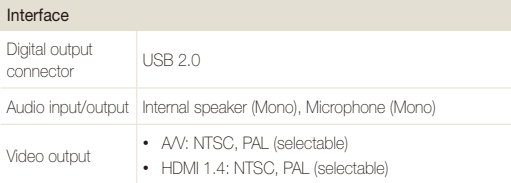

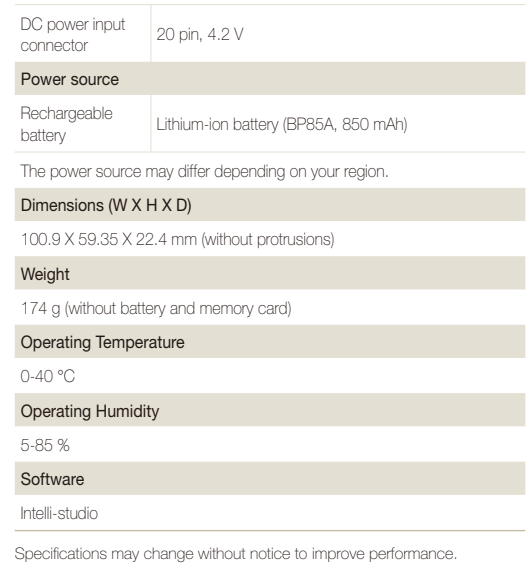

## <span id="page-127-0"></span>**ACB (Auto Contrast Balance)**

This feature automatically improves the contrast of your images when the subject is backlit or when there is a high contrast between your subject and the background.

## **AEB (Auto Exposure Bracket)**

This feature automatically captures several images at different exposures to help you capture a properly exposed image.

## **AF (Auto Focus)**

A system that automatically focuses the camera lens on the subject. Your camera uses the contrast to focus automatically.

## **Aperture**

The aperture controls the amount of light that reaches the camera's sensor.

## **Camera shake (Blur)**

If the camera is moved while the shutter is open, the entire image may appear blurred. This occurs more often when the shutter speed is slow. Prevent camera shake by raising the sensitivity, using the flash, or using a faster shutter speed. Alternately, use a tripod, the DIS or OIS function to stabilize the camera.

## **Composition**

Composition in photography means arranging objects in a photo. Usually, abiding by the rule of thirds leads to a good composition.

## **DCF (Design rule for Camera File system)**

A specification to define a file format and file system for digital cameras created by the Japan Electronics and Information Technology Industries Association (JEITA).

## **Depth of field**

The distance between the nearest and farthest points that can be acceptably focused in a photograph. Depth of field varies with lens aperture, focal length, and distance from the camera to the subject. Selecting a smaller aperture, for example, will increase the depth of field and blur the background of a composition.

## **Digital zoom**

A feature that artificially increases the amount of zoom available with a zoom lens (Optical zoom). When you use the Digital zoom, the image quality will deteriorate as the magnification increases.

## **DPOF (Digital Print Order Format)**

A format for writing printing information, such as selected images and number of prints, on a memory card. DPOF-compatible printers, sometimes available at photo shops, can read the information from the card for convenient printing.

## **EV (Exposure Value)**

All the combinations of the camera's shutter speed and lens aperture that result in the same exposure.

## **EV Compensation**

This feature allows you to quickly adjust the exposure value measured by the camera, in limited increments, to improve the exposure of your photos. Set the EV compensation to -1.0 EV to adjust the value one step darker and 1.0 EV to one step brighter.

## **Exif (Exchangeable Image File Format)**

A specification to define an image file format for digital cameras created by the Japan Electronic Industries Development Association (JEIDA).

## **Exposure**

The amount of light allowed to reach the camera's sensor. Exposure is controlled by a combination of the shutter speed, the aperture value, and ISO sensitivity.

## **Flash**

A speed light that helps to create adequate exposure in low-light conditions.

## **Focal length**

The distance from the middle of the lens to its focal point (in millimeters). Longer focal lengths result in narrower angles of view and the subject is magnified. Shorter focal lengths result in wider angles of view.

## **Histogram**

A graphical representation of the brightness of an image. The horizontal axis represents the brightness and the vertical axis represents the number of pixels. High points at the left (too dark) and right (too bright) on the histogram indicate a photo that is improperly exposed.

## **H.264/MPEG-4**

A high-compression video format established by international standard organizations ISO-IEC and ITU-T. This codec is capable of providing good video quality at low bit rates developed by the Joint Video Team (JVT).

#### **Image sensor**

The physical part of a digital camera that contains a photosite for each pixel in the image. Each photosite records the brightness of the light that strikes it during an exposure. Common sensor types are CCD (Charge-coupled Device) and CMOS (Complementary Metal Oxide Semiconductor).

#### **ISO sensitivity**

The sensitivity of the camera to light, based on the equivalent film speed used in a film camera. At higher ISO sensitivity settings, the camera uses a higher shutter speed, which can reduce blur caused by camera shake and low light. However, images with high sensitivity are more susceptible to noise.

## **JPEG (Joint Photographic Experts Group)**

A lossy method of compression for digital images. JPEG images are compressed to reduce their overall file size with minimal deterioration of the image resolution.

## **LCD (Liquid Crystal Display)**

A visual display commonly used in consumer electronics. This display needs a separate backlight, such as CCFL or LED, to reproduce colors.

## **Macro**

This feature allows you to capture close-up photos of very small objects. When using the macro feature, the camera can maintain a sharp focus on small objects at a near life-size ratio (1:1).

## **Metering**

The metering refers to the way in which the camera measures the quantity of light to set the exposure.

## **MJPEG (Motion JPEG)**

A video format which is compressed as a JPEG image.

## **Noise**

Misinterpreted pixels in a digital image that may appear as misplaced or random, bright pixels. Noise usually occurs when photos are shot with a high sensitivity or when a sensitivity is automatically set in a dark place.

## **Optical zoom**

This is a general zoom which can enlarge images with a lens and does not degrade image quality.

## **Quality**

An expression of the rate of compression used in a digital image. Higher quality images have a lower rate of compression, which usually results in a larger file size.

## **Resolution**

The number of pixels present in a digital image. High resolution images contain more pixels and typically show more detail than low resolution images.

#### **Shutter speed**

Shutter speed refers to the amount of time it takes to open and close the shutter, and it is an important factor in the brightness of a photo, as it controls the amount of light which passes through the aperture before it reaches the image sensor. A fast shutter speed allows less time to let light in and the photo becomes darker and more easily freezes subjects in motion.

## **Vignetting**

A reduction of an image's brightness or saturation at the periphery (outer edges) compared to the center of the image. Vignetting can draw interest to subjects positioned in the center of an image.

## **White balance (color balance)**

An adjustment of the intensities of colors (typically the primary colors red, green, and blue), in an image. The goal of adjusting the white balance, or color balance, is to correctly render the colors in an image.

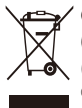

## **Correct Disposal of This Product (Waste Electrical & Electronic Equipment)**

(Applicable in the European Union and other European countries with separate collection systems)

This marking on the product, accessories or literature indicates that the product and its electronic accessories (e.g. charger, headset, USB cable) should not be disposed of with other household waste at the end of their working life. To prevent possible harm to the environment or human health from uncontrolled waste disposal, please separate these items from other types of waste and recycle them responsibly to promote the sustainable reuse of material resources. Household users should contact either the retailer where they purchased this product, or their local government office, for details of where and how they can take these items for environmentally safe recycling. Business users should contact their supplier and check the terms and conditions of the purchase contract. This product and its electronic accessories should not be mixed with other commercial wastes for disposal.

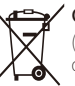

## **Correct disposal of batteries in this product**

(Applicable in the European Union and other European countries with separate battery return systems)

This marking on the battery, manual or packaging indicates that the batteries in this product should not be disposed of with other household waste at the end of their working life. Where marked, the chemical symbols Hg, Cd or Pb indicate that the battery contains mercury, cadmium or lead above the reference levels in EC Directive 2006/66. If batteries are not properly disposed of, these substances can cause harm to human health or the environment.

To protect natural resources and to promote material reuse, please separate batteries from other types of waste and recycle them through your local, free battery return system.

This Class [B] digital apparatus complies with Canadian ICES-003.

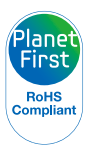

PlanetFirst represents Samsung Electronics' commitment to sustainable development and social responsibility through eco-driven business and

management activities.<br>
management activities.<br>
Dispose unwanted electronics through an approved recycler. To find the nearest recycling location, go to our website: www.samsung.com/recyclingdirect Or call, (877) 278 - 0799

## <span id="page-132-0"></span>FCC notice

## • **NOTE:**

This equipment has been tested and found to comply with the limits for a Class B digital device, pursuant to part 15 of the FCC Rules. These limits are designed to provide reasonable protection against harmful interference in a residential installation. This equipment generates, uses and can radiate radio frequency energy and, if not installed and used in accordance with the instructions, may cause harmful interference to radio communications. However, there is no guarantee that interference will not occur in a particular installation. If this equipment does cause harmful interference to radio or television reception, which can be determined by turning the equipment off and on, the user is encouraged to try to correct the interference by one or more of the following measures:

- Reorientate, or relocate, the receiving antenna.
- Increase the distance between the equipment and receiver.
- Connect the equipment into an outlet on a circuit different from that to which the receiver is connected.
- Consult the dealer or an experienced radio / TV technician for help.

## • **Declaration of Conformity**

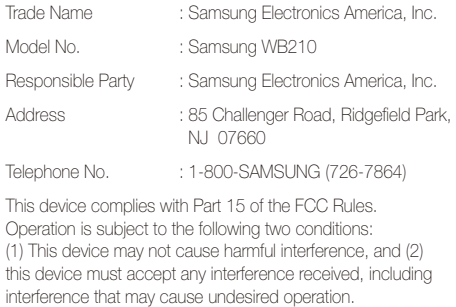

## • **CAUTION:**

Changes or modifications not expressly approved by the manufacturer responsible for compliance could void the user's authority to operate the equipment.

## <span id="page-133-0"></span>Index

## **A**

## AF-assist light location [14](#page-14-0) settings [108](#page-108-0)

AF Sound [105](#page-105-0)

Album mode [80](#page-80-0)

Anynet+ [106](#page-106-0)

Aperture value [39](#page-39-0)

#### Auto Contrast Balance (ACB)

Playback mode [91](#page-91-0) Shooting mode [64](#page-64-0)

Auto Exposure Bracket (AEB) [68](#page-68-0)

A/V port [14](#page-14-0)

## **B**

#### **Battery**

caution [117](#page-117-0) charging [17](#page-17-0) inserting [16](#page-16-0)

## Beauty Shot mode [42](#page-42-0)

Blink detection [61](#page-61-0)

**Brightness** Playback mode [90](#page-90-0) Shooting mode [64](#page-64-0)

#### Burst modes

Auto Exposure Bracket [68](#page-68-0) Continuous [68](#page-68-0) Motion Capture [68](#page-68-0)

## **C**

Camera maintenance [112](#page-112-0) Camera specifications [123](#page-123-0) Charging [17](#page-17-0) Cleaning camera body [112](#page-112-0)

lens [112](#page-112-0) touch screen [112](#page-112-0)

## Close up shot Close-up Shot mode [37](#page-37-0) macro [56](#page-56-0)

Connecting to a computer Mac [100](#page-100-0) Windows [95](#page-95-0)

**Contrast** Playback mode [90](#page-90-0) Shooting mode [72](#page-72-0)

## **D**

Date/Time set [107](#page-107-0) Deleting files [83](#page-83-0) Digital Print Order Format (DPOF) [92](#page-92-0) Digital zoom [28](#page-28-0) Disconnecting the camera [99](#page-99-0) Display brightness [105](#page-105-0) Display set [23](#page-23-0)

## **E**

Easy Shot mode [34](#page-34-0) Editing photos [89](#page-89-0)

## Editing videos capturing [87](#page-87-0) trimming [86](#page-86-0)

Enlarging [84](#page-84-0) Error messages [111](#page-111-0)

## **F**

Face detection [59](#page-59-0)

#### Flash

Auto [53](#page-53-0) Fill in [54](#page-54-0) Off [53](#page-53-0) Red-eye [54](#page-54-0) Red-eye fix [54](#page-54-0) Slow sync [54](#page-54-0)

## Focus area

Center AF [58](#page-58-0) Multi AF [58](#page-58-0) Smart Touch AF [57](#page-57-0)

Focus sound [105](#page-105-0)

Formatting [109](#page-109-0)

Appendixes 133 Download from Www.Somanuals.com. All Manuals Search And Download.

#### Index

## **G**

Guide lines [105](#page-105-0)

## **H**

Half-press shutter [31](#page-31-0)

HDMI Size [107](#page-107-0)

HD Movie Recording mode [40](#page-40-0)

HDTV [94](#page-94-0)

Help mode [26](#page-26-0)

Home button [15](#page-15-0)

Home screen [24](#page-24-0)

## **I**

#### Icons

Home screen [24](#page-24-0) Playback mode [79](#page-79-0) Shooting mode [20](#page-20-0)

## Image adjustment

brightness Playback mode [90](#page-90-0) Shooting mode [64](#page-64-0) contrast Playback mode [90](#page-90-0) Shooting mode [72](#page-72-0) red-eye [92](#page-92-0) saturation Playback mode [90](#page-90-0) Shooting mode [72](#page-72-0) sharpness [72](#page-72-0)

Image quality [51](#page-51-0)

Imprint [108](#page-108-0) Intelli-studio [97](#page-97-0) Intelli zoom [29](#page-29-0) ISO sensitivity [55](#page-55-0)

## **L**

Language settings [107](#page-107-0) Learning icons [20](#page-20-0)

## **M**

Macro [56](#page-56-0) Magic Frame Shot mode [43](#page-43-0) Memory card caution [115](#page-115-0) Insert [16](#page-16-0)

Metering Center-weighted [66](#page-66-0) Multi [66](#page-66-0) Spot [66](#page-66-0)

Motion capture [68](#page-68-0)

Motion recognition [78](#page-78-0)

#### My star

ranking [79](#page-79-0) registering [62](#page-62-0)

## **N**

Night Shot mode [39](#page-39-0)

## **O**

Object Highlight mode [42](#page-42-0) One Touch Shot mode [36](#page-36-0) Optical Image Stabilization (OIS) [30](#page-30-0) Optional accessories [13](#page-13-0)

## **P**

Palette Effect Recording mode [46](#page-46-0) PictBridge [101](#page-101-0) Playback button [15](#page-15-0) Playback mode [77](#page-77-0) P Mode [39](#page-39-0) Power button [14](#page-14-0)

Power save mode [106](#page-106-0) Printing photos [101](#page-101-0) Protecting files [82](#page-82-0)

## **Q**

Quick view [106](#page-106-0)

## **R**

Red-eye Playback mode [92](#page-92-0) Shooting mode [53](#page-53-0)

Reset mode [109](#page-109-0)

Resolution Playback mode [89](#page-89-0) Shooting mode [50](#page-50-0)

Retouching faces Playback mode [91](#page-91-0) Shooting mode [42](#page-42-0)

Rotating [89](#page-89-0)

## **S**

**Saturation** Playback mode [90](#page-90-0) Shooting mode [72](#page-72-0)

SD Movie Recording mode [41](#page-41-0) Self portrait shot [60](#page-60-0) Service center [120](#page-120-0)

Settings [104](#page-104-0)

Sharpness [72](#page-72-0)

Shooting portraits Beauty Shot mode [42](#page-42-0) Blink detection [61](#page-61-0) Face detection [59](#page-59-0) Red-eye [54](#page-54-0) Red-eye fix [54](#page-54-0) Self portrait [60](#page-60-0) Smart Face Recognition [61](#page-61-0) Smile shot [60](#page-60-0)

Shutter button [14](#page-14-0)

Slide show mode [85](#page-85-0) Smart Album [80](#page-80-0) Smart Face Recognition [61](#page-61-0) Smart Filter Playback mode [90](#page-90-0)

Smart Filter mode movie mode [45](#page-45-0) photo mode [45](#page-45-0)

Shooting mode [69](#page-69-0)

Smile shot [60](#page-60-0) Sound settings [23](#page-23-0) Start image [89](#page-89-0), [105](#page-105-0) Status lamp [15](#page-15-0) Super Wide Shot mode [38](#page-38-0)

## **T**

Thumbnails [80](#page-80-0) Timer Shot mode [36](#page-36-0) Time zone settings [18](#page-18-0), [107](#page-107-0) Touch screen [15](#page-15-0)

Transferring files Mac [100](#page-100-0) Windows [95](#page-95-0)

Tripod mount [14](#page-14-0)

## **U**

Unpacking [13](#page-13-0) USB port [14](#page-14-0) Using the touch screen flicking [21](#page-21-0) scrolling [21](#page-21-0) touching [21](#page-21-0)

## **V**

Video playing [86](#page-86-0) shooting [40](#page-40-0)

#### Index

## Viewing files

page flip effect [81](#page-81-0) slide show [85](#page-85-0) Smart album [80](#page-80-0) thumbnails [81](#page-81-0) TV [93](#page-93-0)

## Voice memo

playing [87](#page-87-0) recording [47](#page-47-0)

## **W**

White Balance [66](#page-66-0)

## **Z**

Zoom

using the zoom [28](#page-28-0) zoom button [15](#page-15-0) zoom sound settings [73](#page-73-0)

Appendixes 136 Download from Www.Somanuals.com. All Manuals Search And Download.

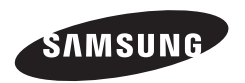

Please refer to the warranty that came with your product or visit our websit[e http://www.samsung.com/ f](http://www.samsung.com)or after-sales service or inquiries.

 $\overline{C}$ 

Download from Www.Somanuals.com. All Manuals Search And Download.

Free Manuals Download Website [http://myh66.com](http://myh66.com/) [http://usermanuals.us](http://usermanuals.us/) [http://www.somanuals.com](http://www.somanuals.com/) [http://www.4manuals.cc](http://www.4manuals.cc/) [http://www.manual-lib.com](http://www.manual-lib.com/) [http://www.404manual.com](http://www.404manual.com/) [http://www.luxmanual.com](http://www.luxmanual.com/) [http://aubethermostatmanual.com](http://aubethermostatmanual.com/) Golf course search by state [http://golfingnear.com](http://www.golfingnear.com/)

Email search by domain

[http://emailbydomain.com](http://emailbydomain.com/) Auto manuals search

[http://auto.somanuals.com](http://auto.somanuals.com/) TV manuals search

[http://tv.somanuals.com](http://tv.somanuals.com/)